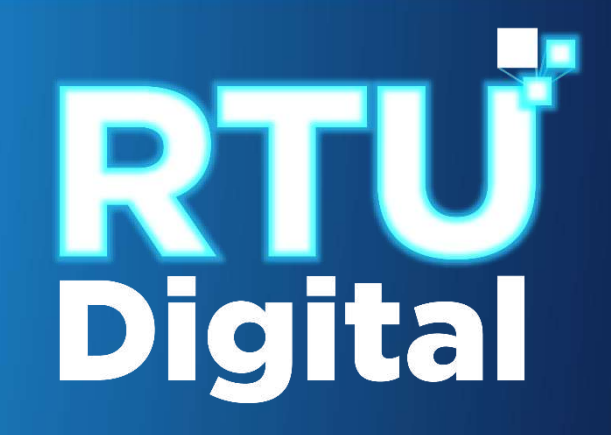

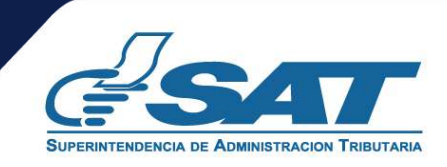

**1**. Ingresar al portal SAT <https://portal.sat.gob.gt/portal/> y seleccionar el icono de Agencia Virtual.

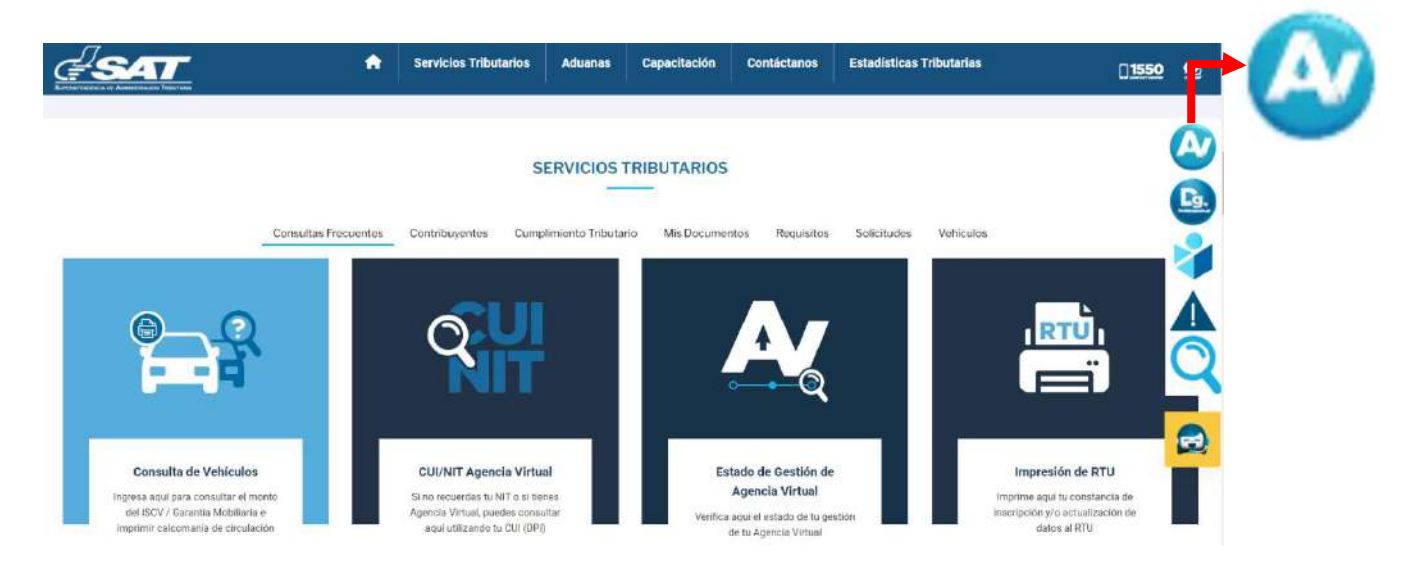

**2.** El sistema muestra la pantalla siguiente**,** Ingresar CUI o NIT y contraseña, seleccionar la opción "**Iniciar Sesión**."

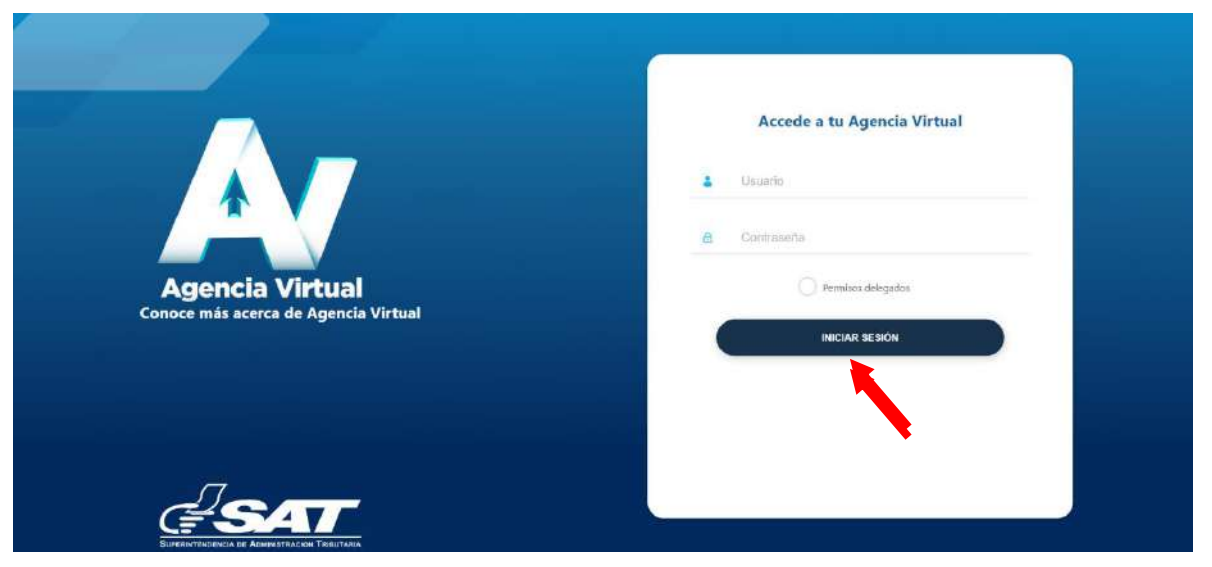

**3**. Al ingresar a Agencia Virtual, seleccionar el menú de opciones en la parte superior izquierda

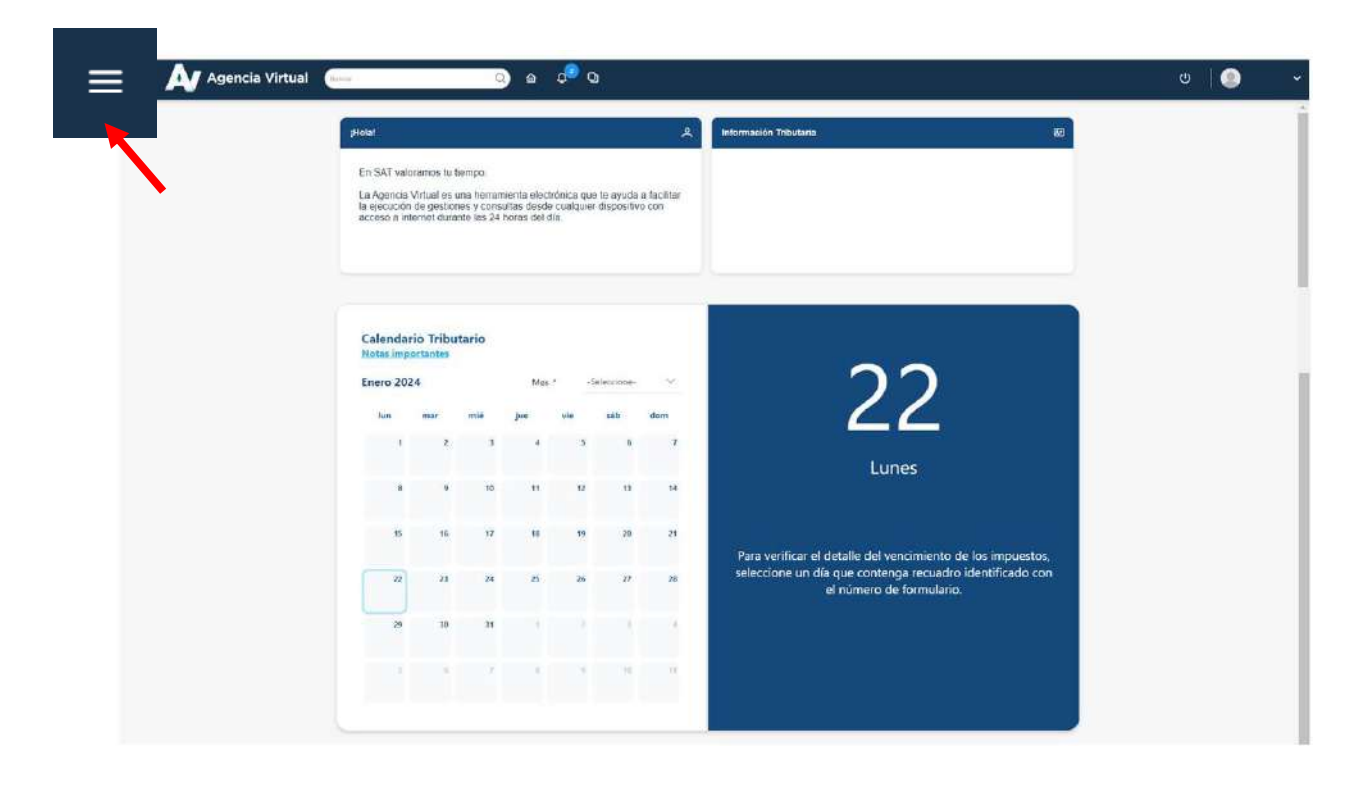

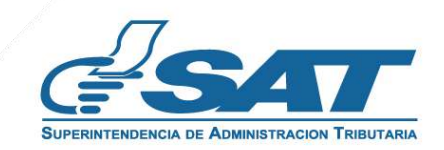

**4**. Seleccionar el Menú "**Servicios al Contribuyente"**.

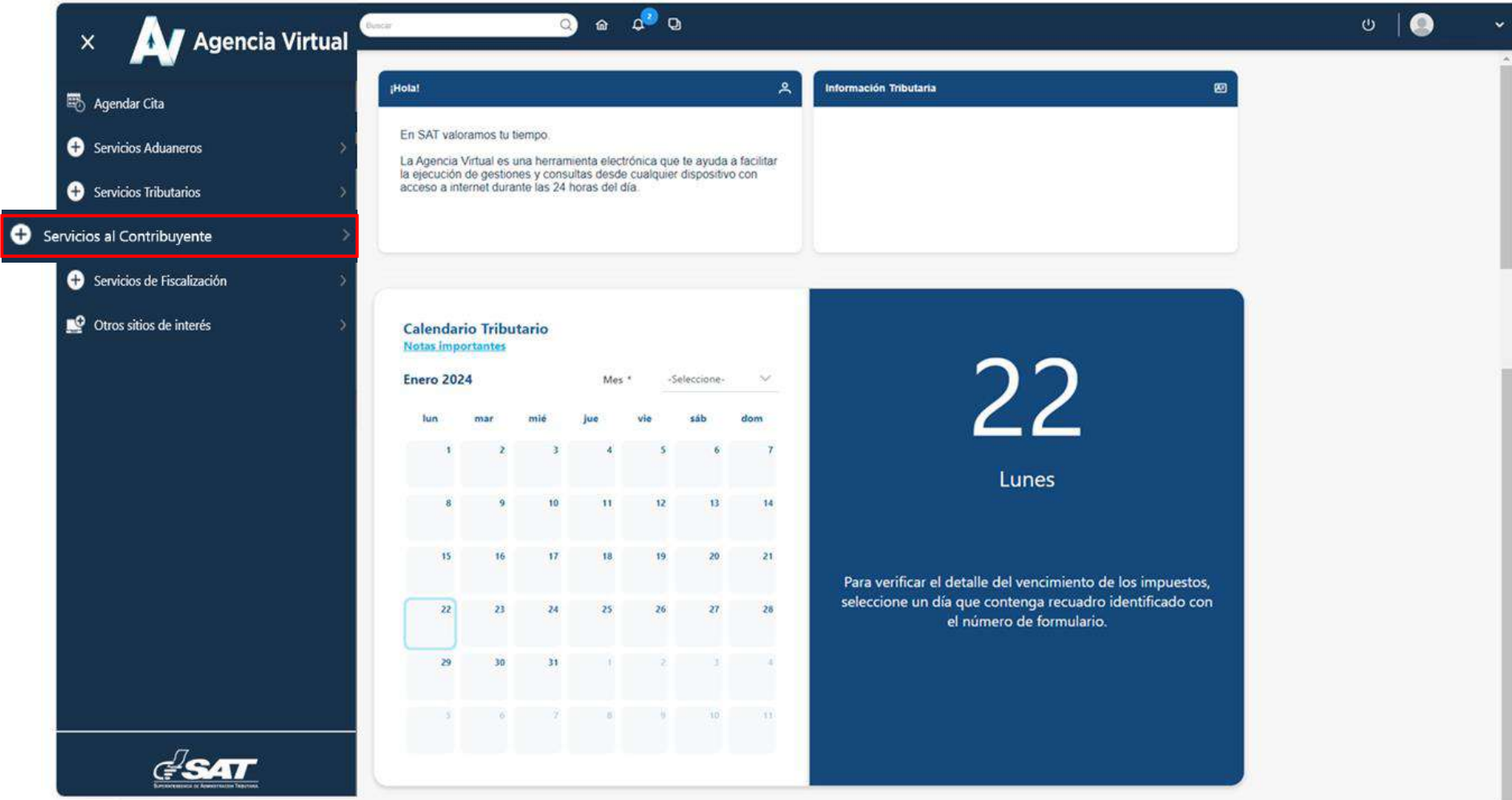

**5**. Seleccionar la sección RTU, opción "**Cese de Actividades."** 

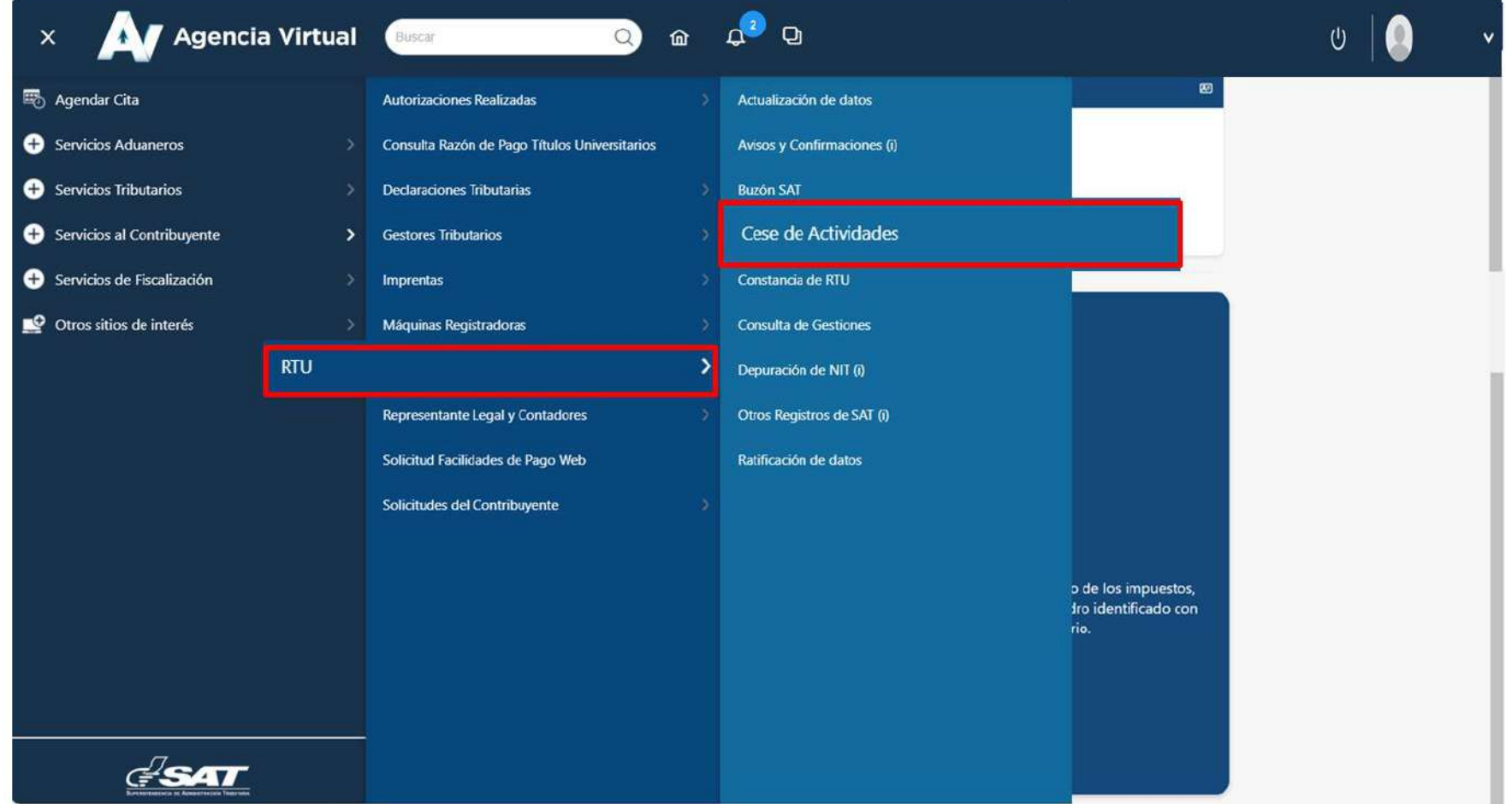

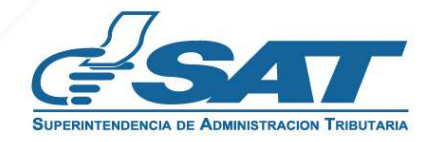

**6.** El sistema muestra la pantalla siguiente, debe elegir la opción según el Tipo de Cancelación que desea realizar.

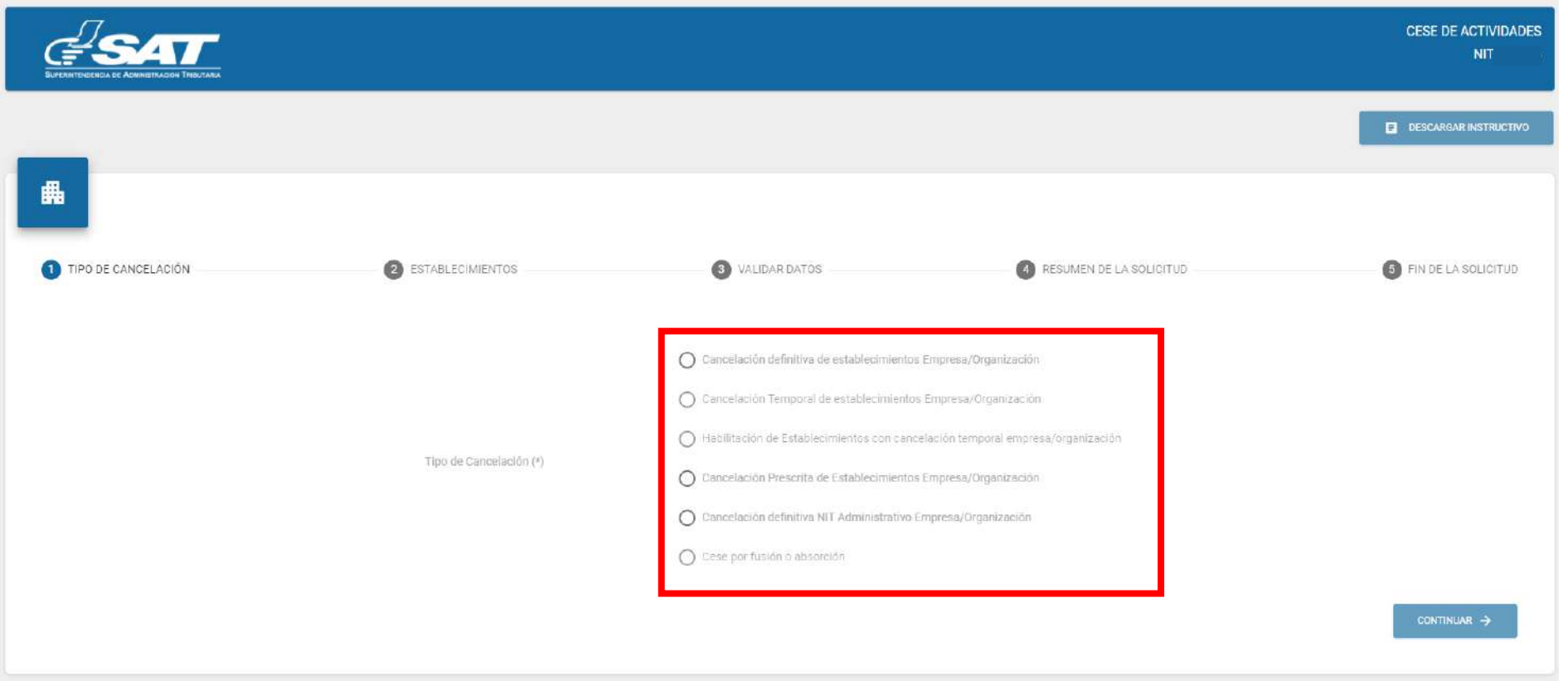

- 7. Seleccionar la opción Cancelación Prescrita de Establecimientos Empresa/Organización y presionar el botón "**Continuar**".
	- En la esquina superior derecha se muestra la opción "**Descargar Instructivo".**

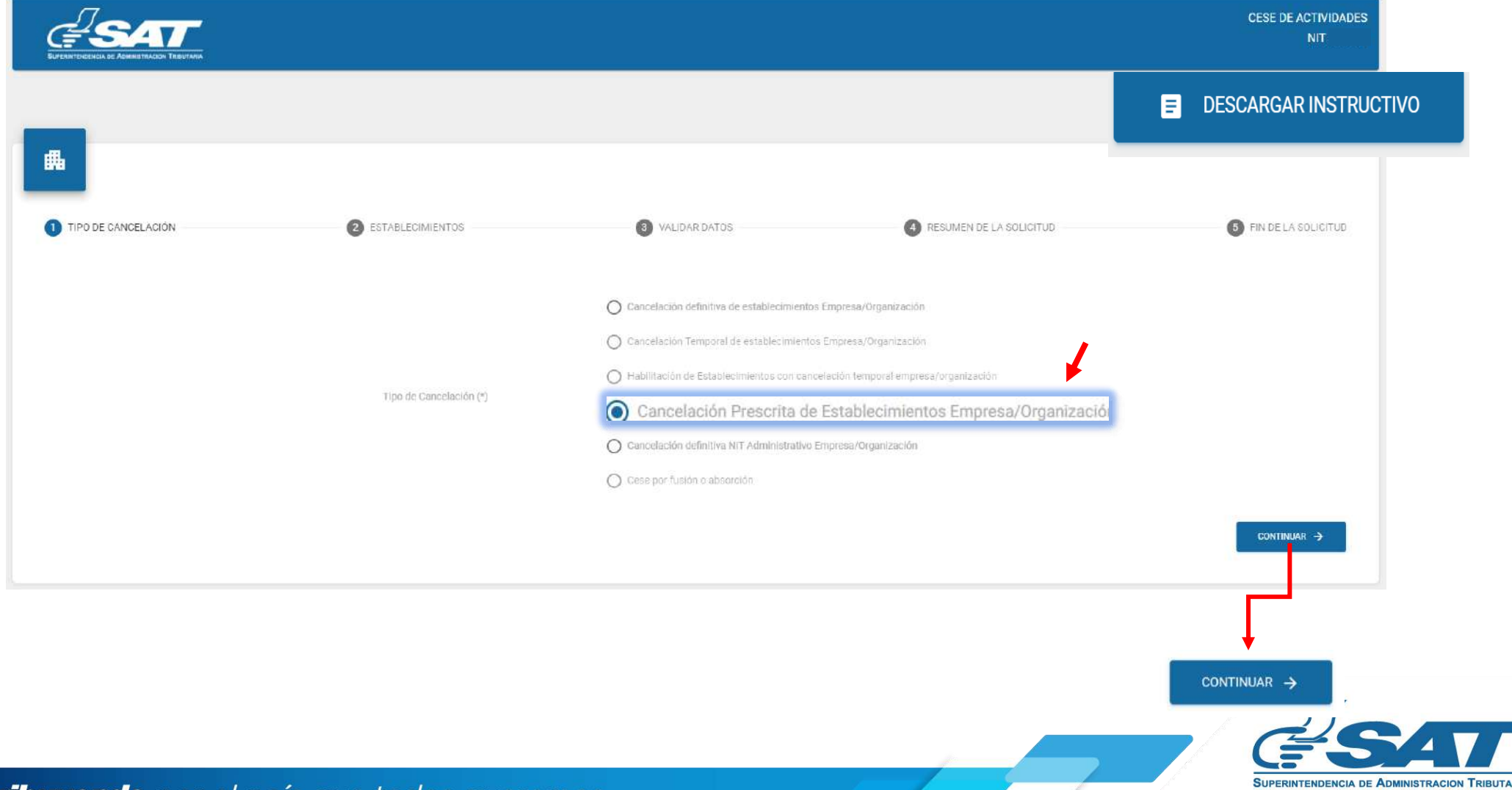

**8.** Se muestra los establecimientos activos, debe seleccionar el establecimiento al cual desea realizar cese de actividades o la opción "**Cancelar** "si no desea continuar con la solicitud.

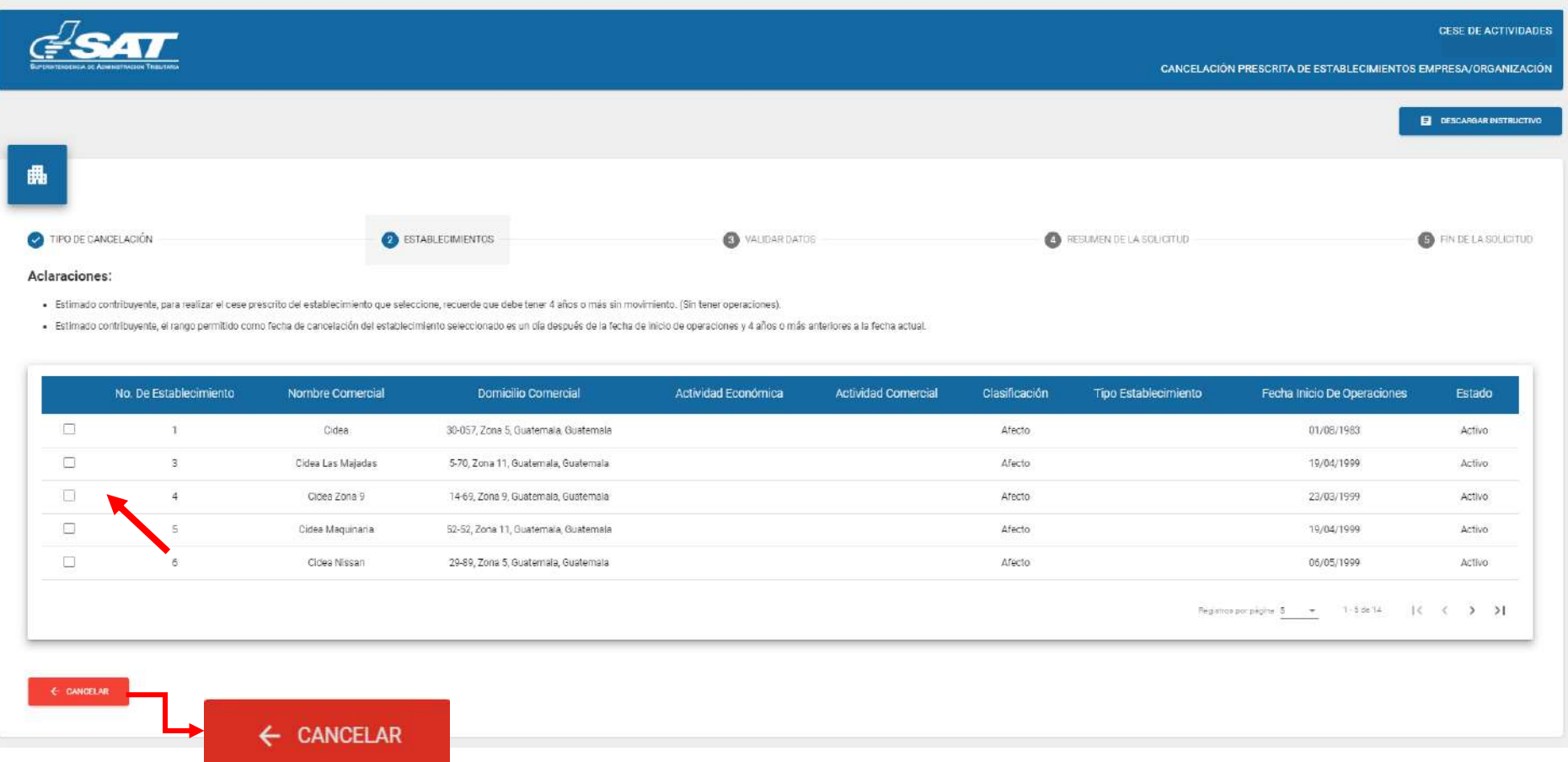

**9.** Al seleccionar el establecimiento el sistema muestra el mensaje siguiente, seleccionar la opción "**SI**", para continuar con el proceso.

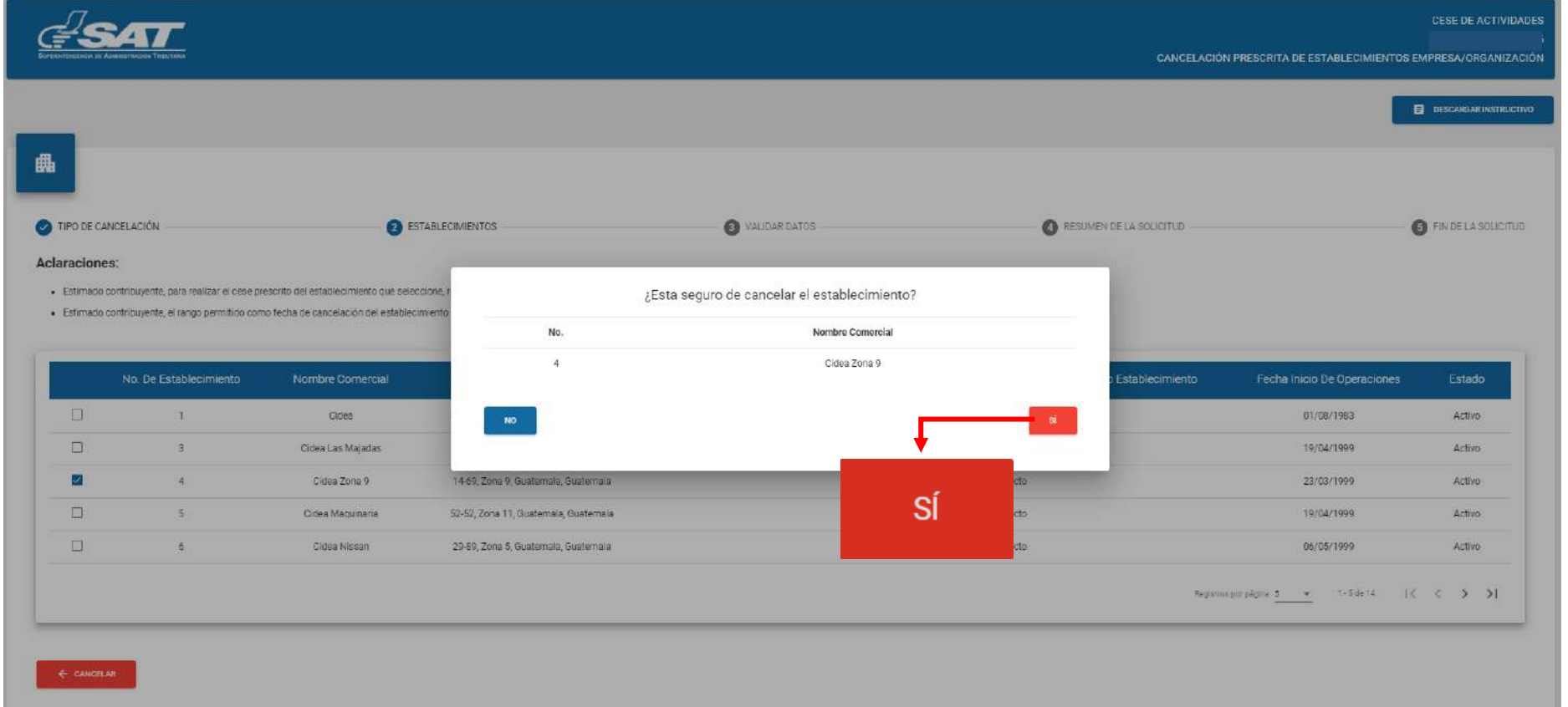

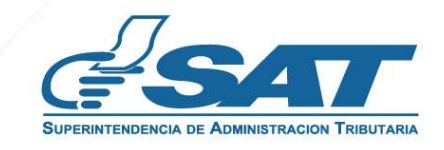

- CESE DE ACTIVIDADE **ESAT** CANCELACIÓN PRESCRITA DE ESTABLECIMIENTOS EMPRESA/ORGANIZACIÓN 日 88 TIPO DE CANCELACIÓN ESTABLECIMIENTOS VALIDAR DATOS **O** RESUMENDE LA SOLICITUD FINDELA SOLICITUD Aclaraciones · Estimado contribuyente, para realizar el cese prescrito del establecimiento que seleccion · Estimado contribuyente, el rango permitido como fecha de cancelación del establecimien Verifique si cuenta con documentos en contingencia, posterior al cese no podrá certificar facturas. No. De Establecimiento Fecha Inicio De Operaciones Estado stablecimiento **ACEPTAR** 圓 Cidea 01/08/1983 Activo  $\Box$ Cidea Las Majadas 19/04/1999 3. Activo Cidea Zona 9  $\overline{\mathbf{z}}$ 23/03/1999 Activo  $\overline{4}$ 52-52, Zona 11, Guatemala, Guatemala **ACEPTAR** 19/04/1999  $\Box$  $\overline{5}$ Cidea Maquinaria .<br>Afect: Activo  $\Box$  $\frac{1}{16}$ Cidea Nissan 29-89, Zona 5, Guatemala, Guatemala Afecto 06/05/1999 Activo Registros por página S. (  $\rightarrow$   $\rightarrow$  1-3 de ja  $\rightarrow$   $\rightarrow$   $\rightarrow$   $\rightarrow$
- 10**.** El sistema despliega el mensaje siguiente, seleccionar la opción "**Aceptar**".

11. Ingresar la fecha de cancelación, el sistema valida y habilitará la opción "**Continuar**", la cual debe seleccionar.

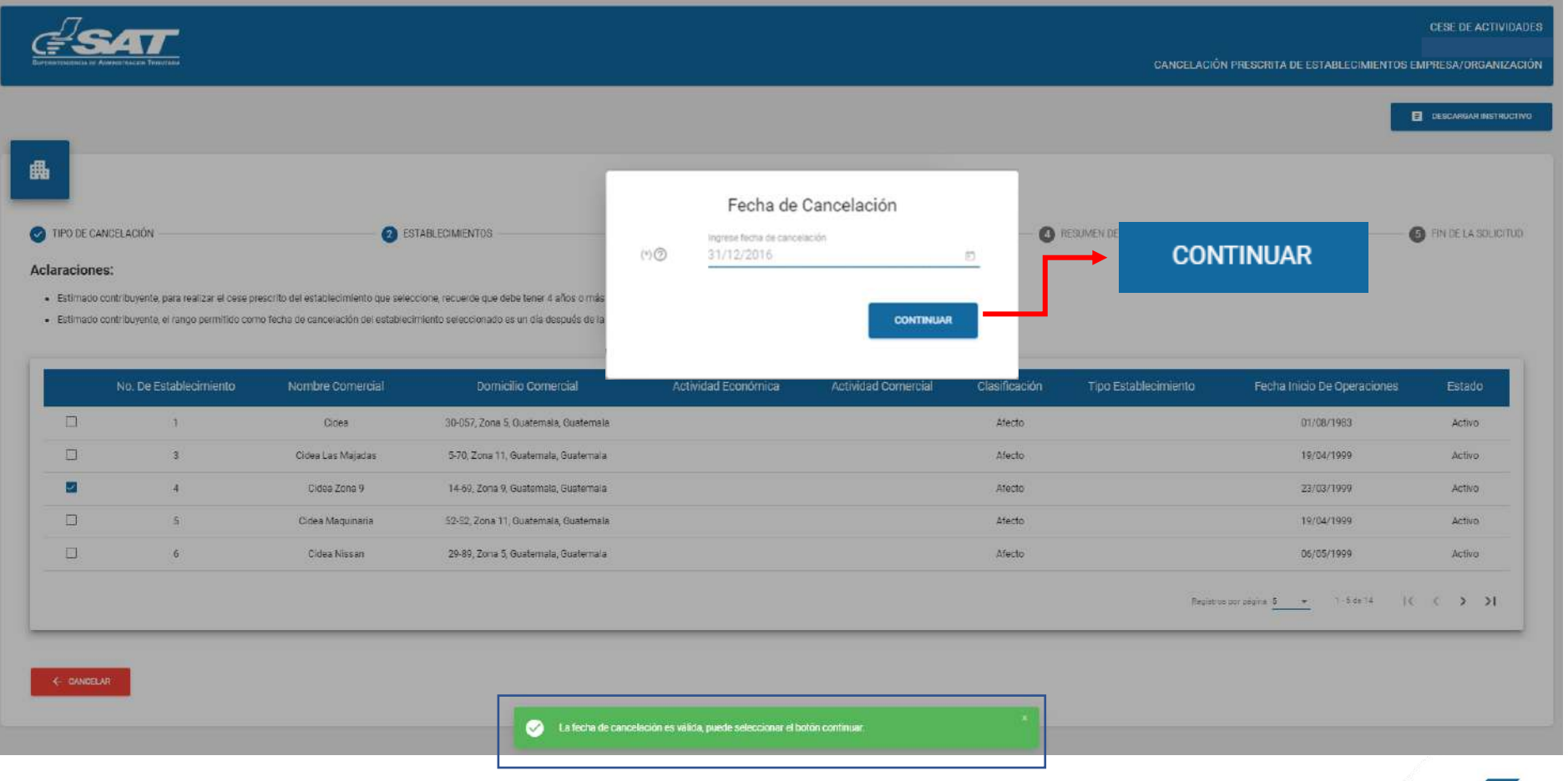

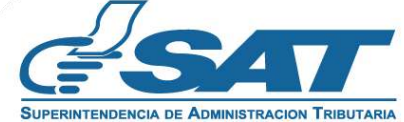

12. El sistema desplegará el listado de los Representantes Legales, Activos e Inactivos, debe elegir quien realiza la solicitud.

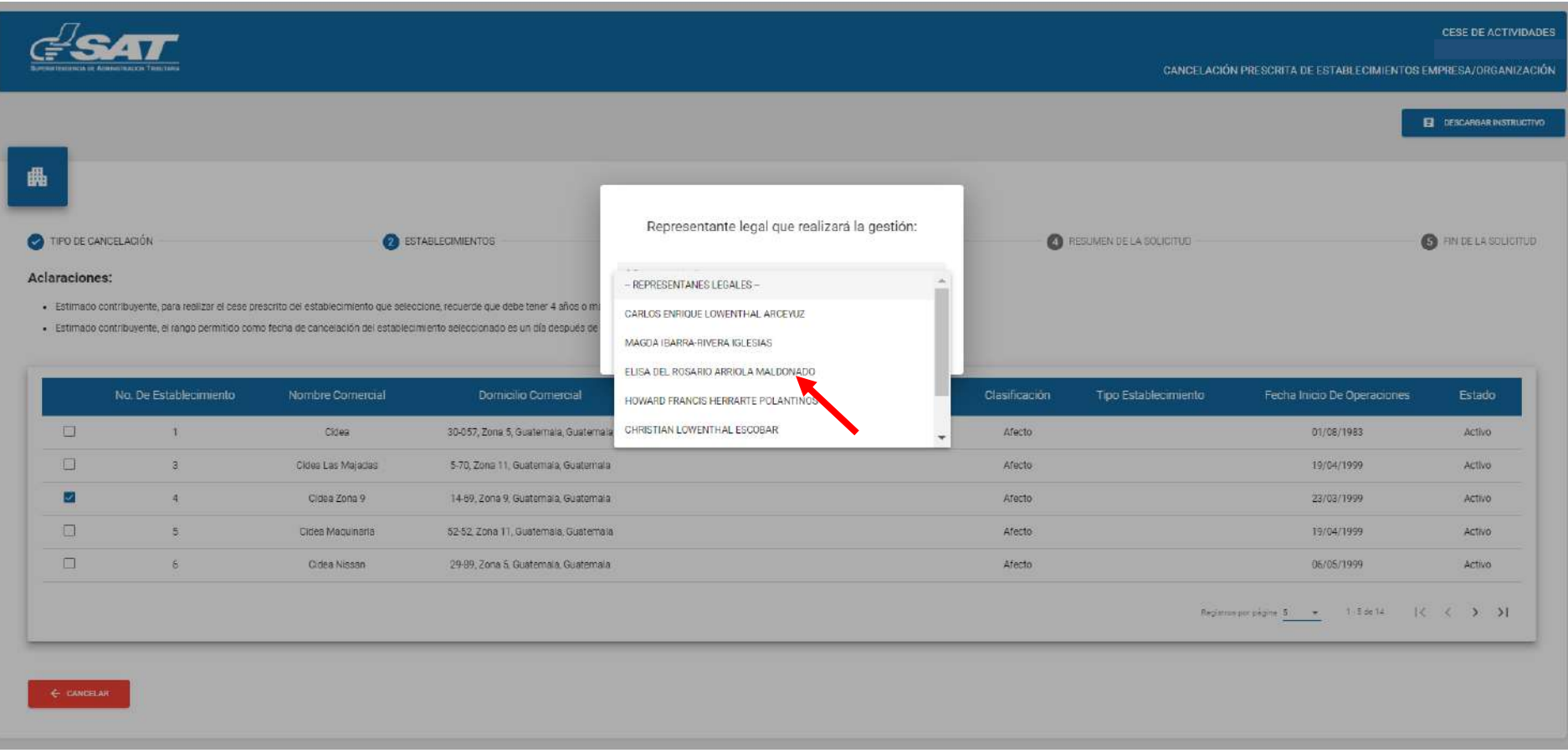

11. El sistema habilitará la opción "**Continuar**", la cual debe seleccionar.

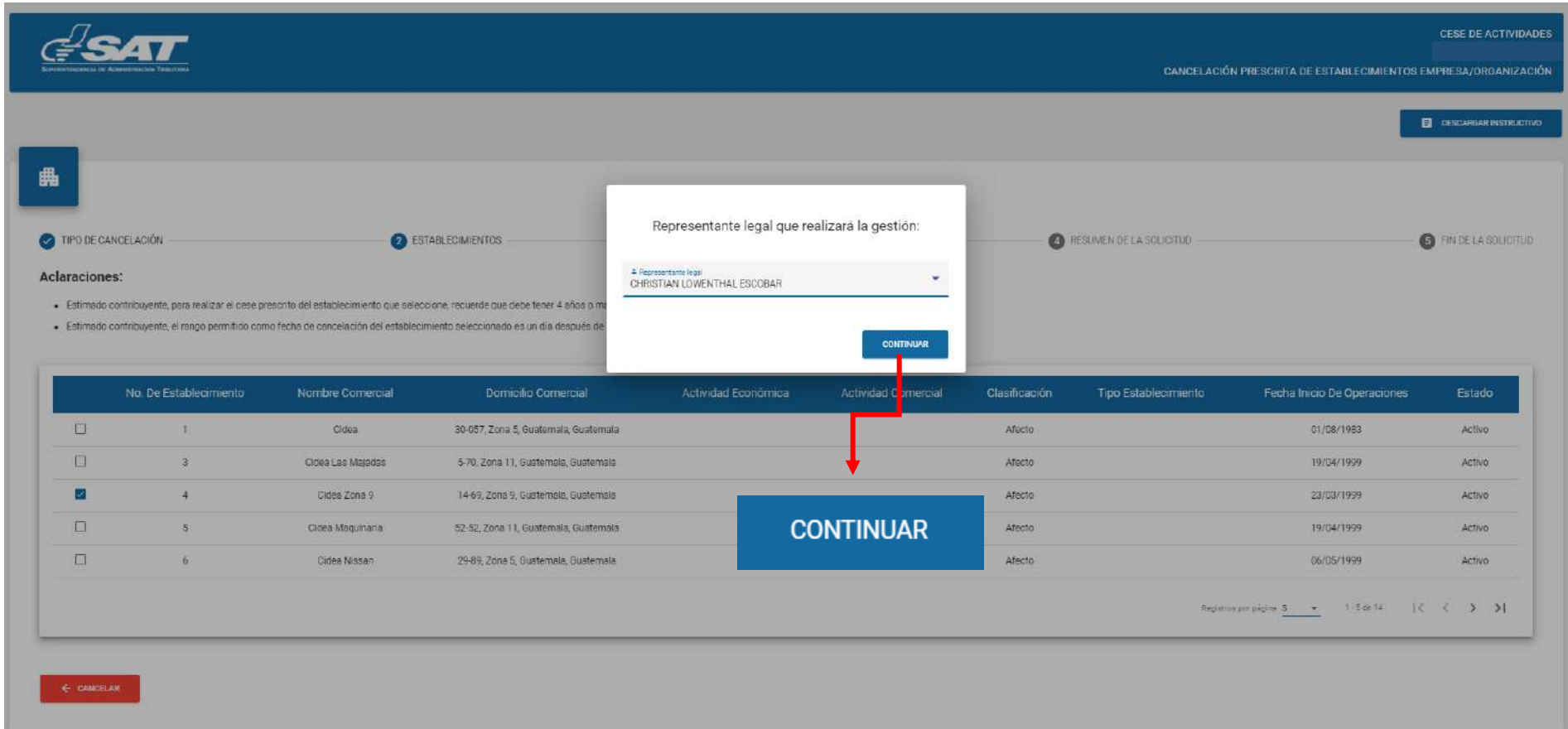

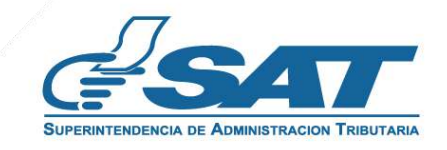

**14.** Seleccionar la opción "**Examinar**" para adjuntar los requisitos escaneados en formato JPG, PDF o PNG.

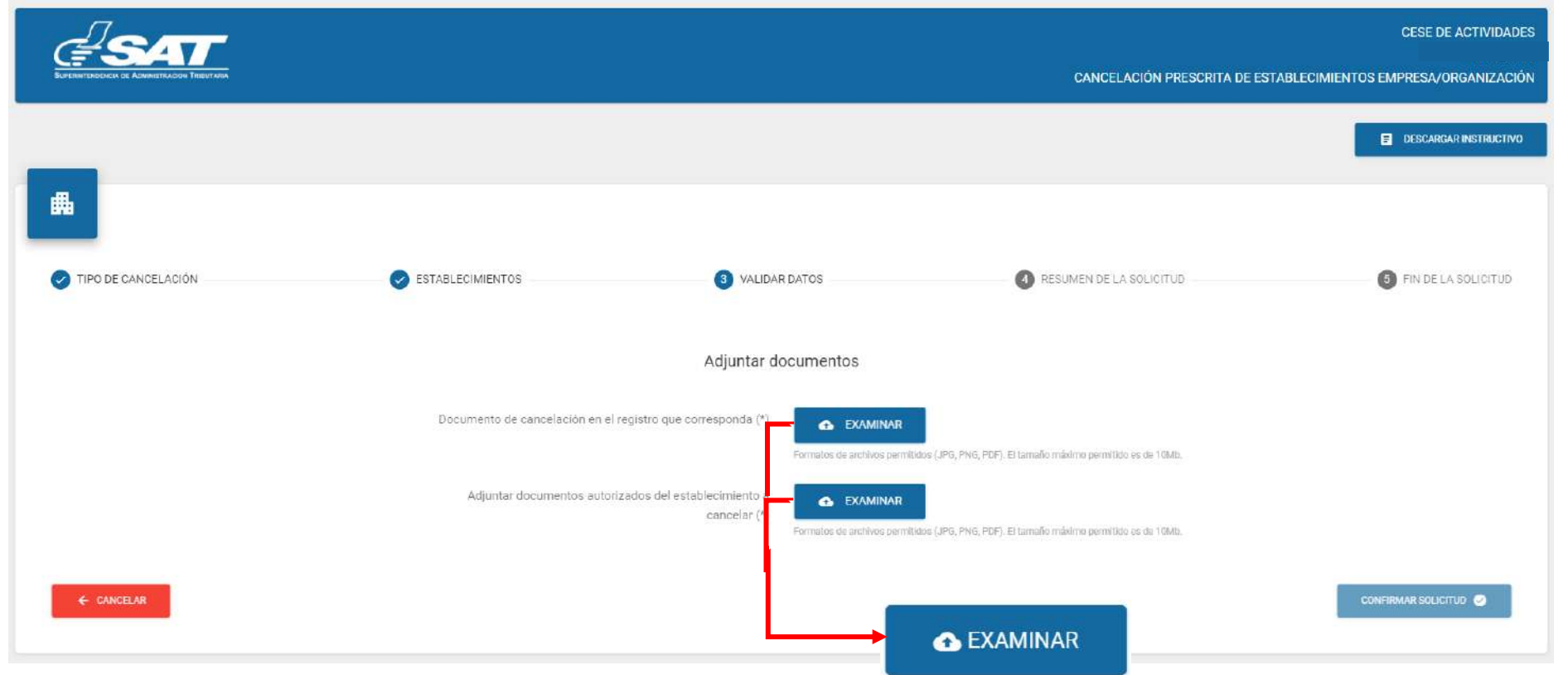

**15.** Seleccionar la opción "**Visualizar"** para verificar si los documentos adjuntos son legibles o "**Eliminar**" si los mismos no se visualizan de forma correcta y posteriormente seleccionar la opción "**confirmar solicitud**."

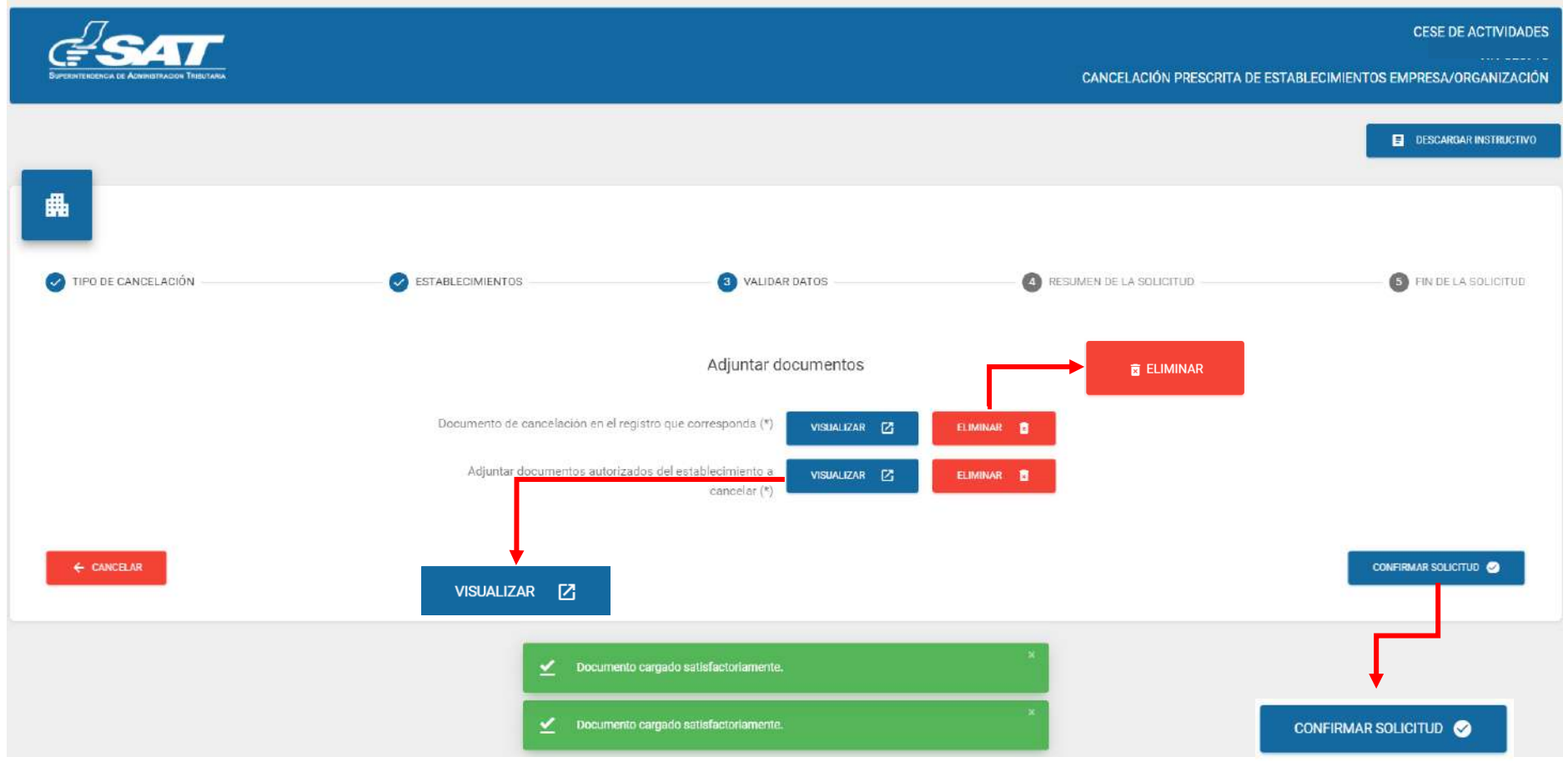

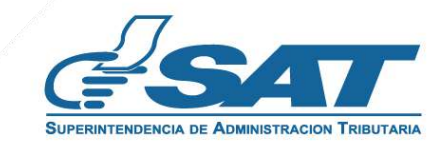

**16.** Si la solicitud por algún motivo no será concluida debe seleccionar la opción **"Cancelar"**.

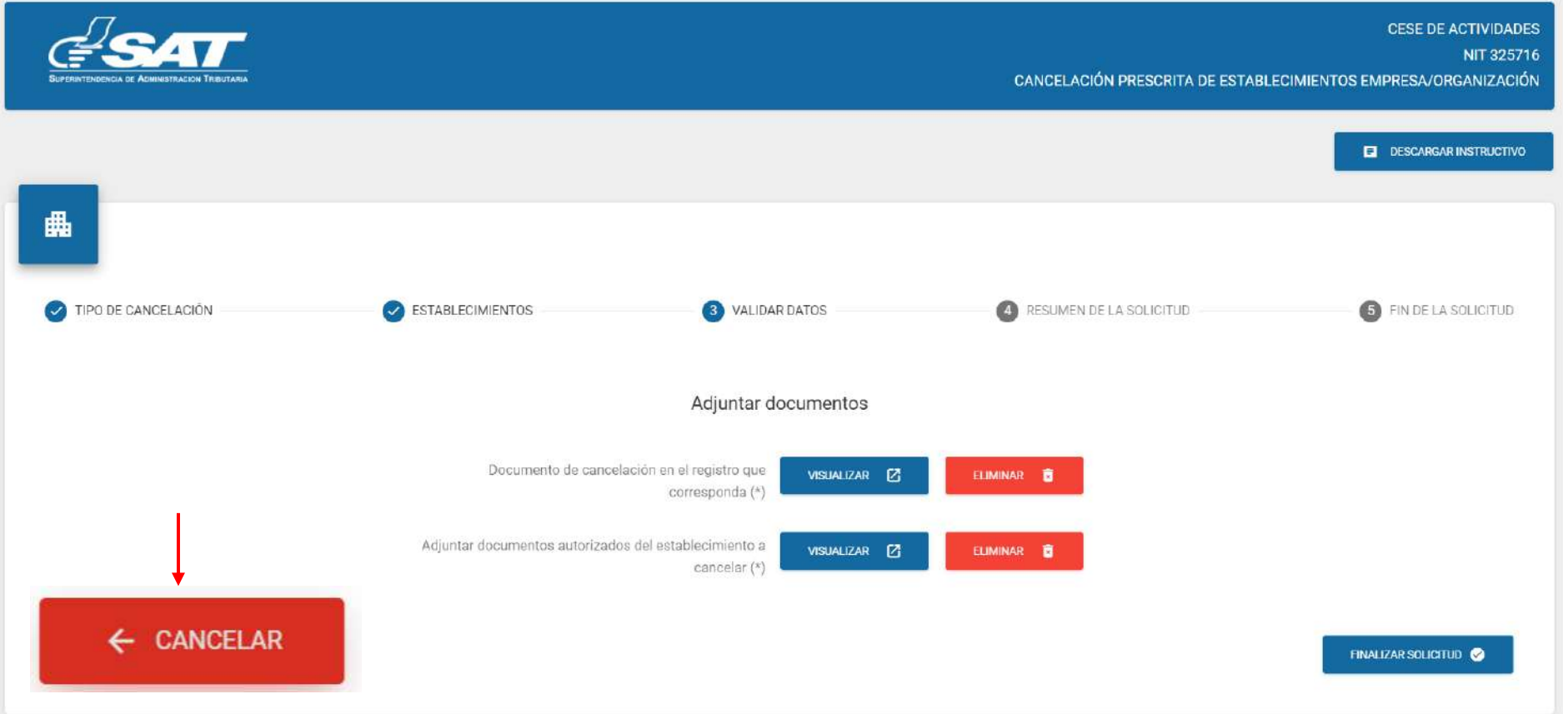

**16.1** Al presionar la opción "**SI**" el sistema cancela la solicitud y al seleccionar "**NO**" continua con la solicitud, Y debe presionar la opción "**finalizar la solicitud**".

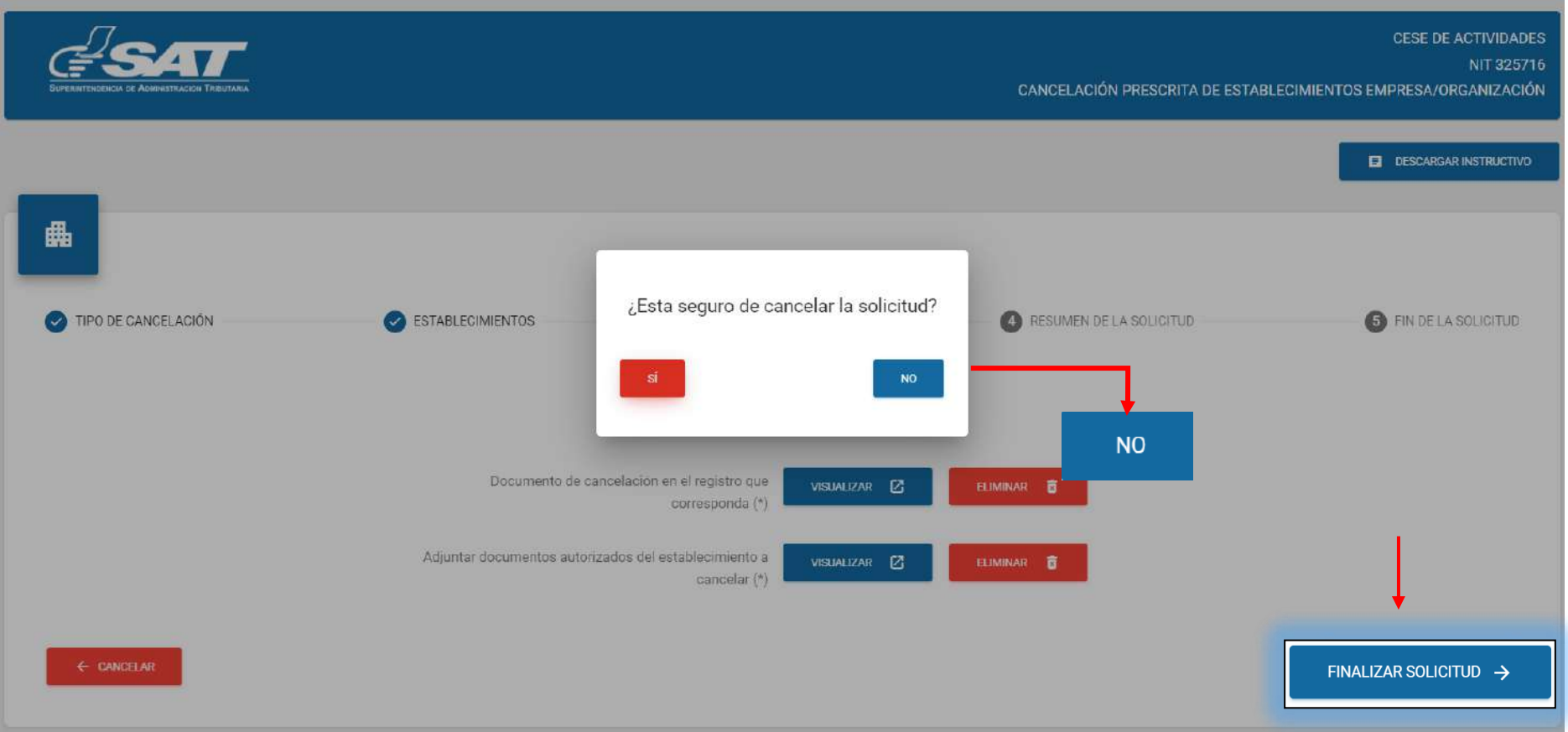

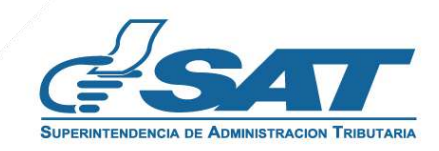

**17.** Al finalizar la solicitud se despliega la declaración jurada, la cual debe "**Aceptar** "para continuar.

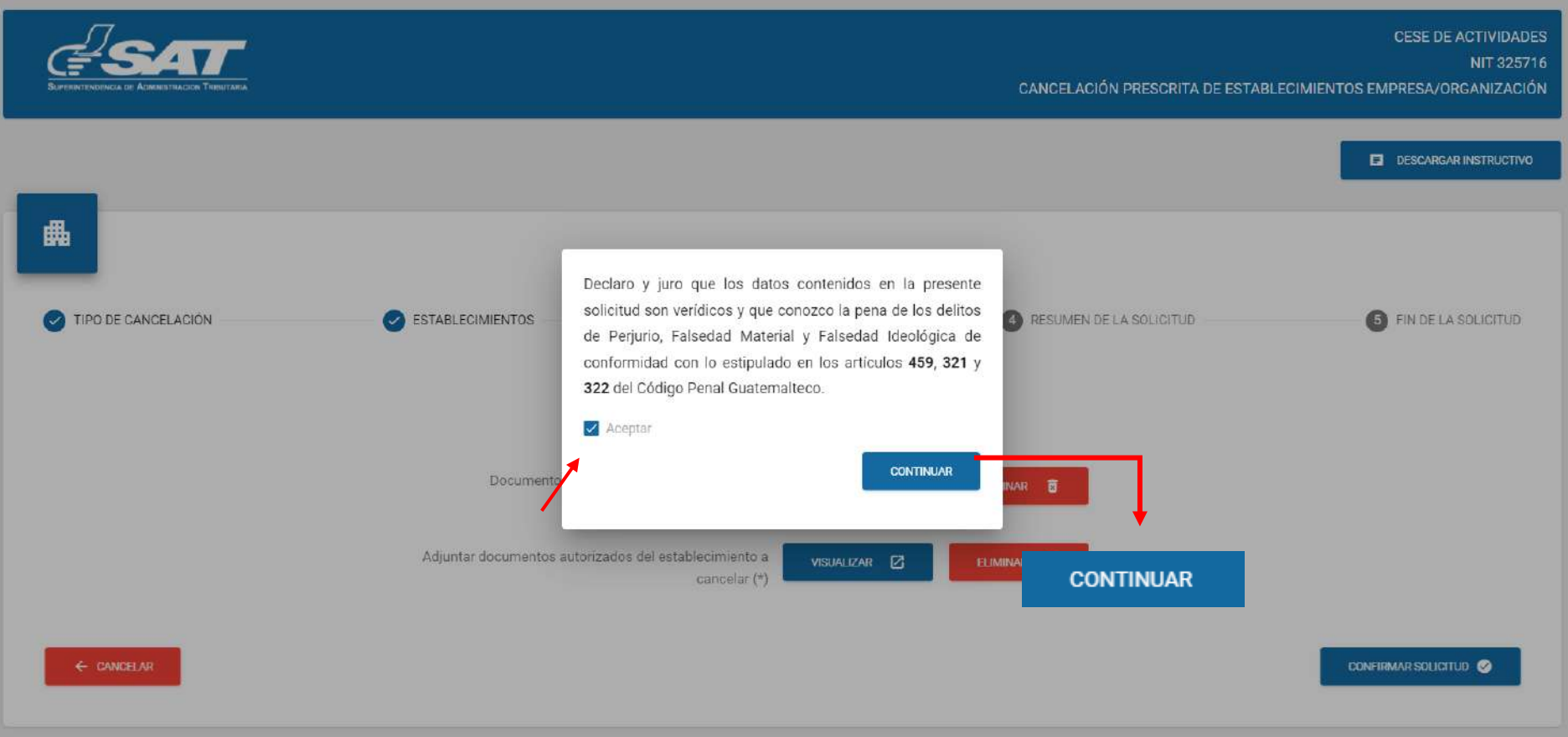

Si en la verificación automática que realiza el sistema la solicitud de cese de actividades es improcedente, se **18.** genera el informe con el detalle de obligaciones Tributarias pendientes de solventar, previo a continuar con el proceso debe seleccionar la opción "**Imprimir**" y posteriormente "**Aceptar"**.

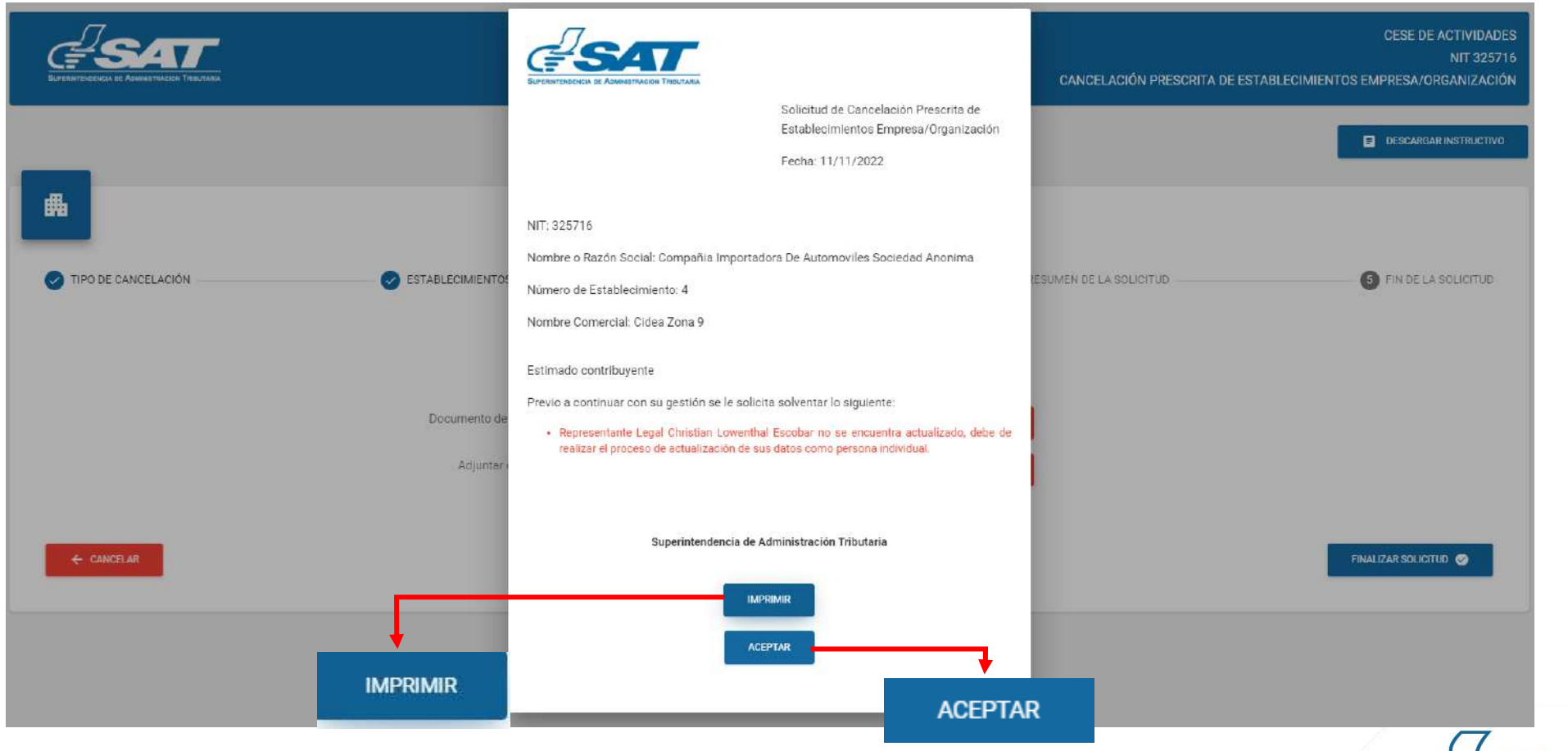

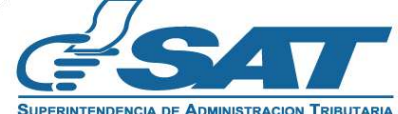

**18.1** Después de haber seleccionado la opción aceptar en el numeral anterior el sistema muestra la pantalla siguiente y debe seleccionar la opción "**cancelar"**.

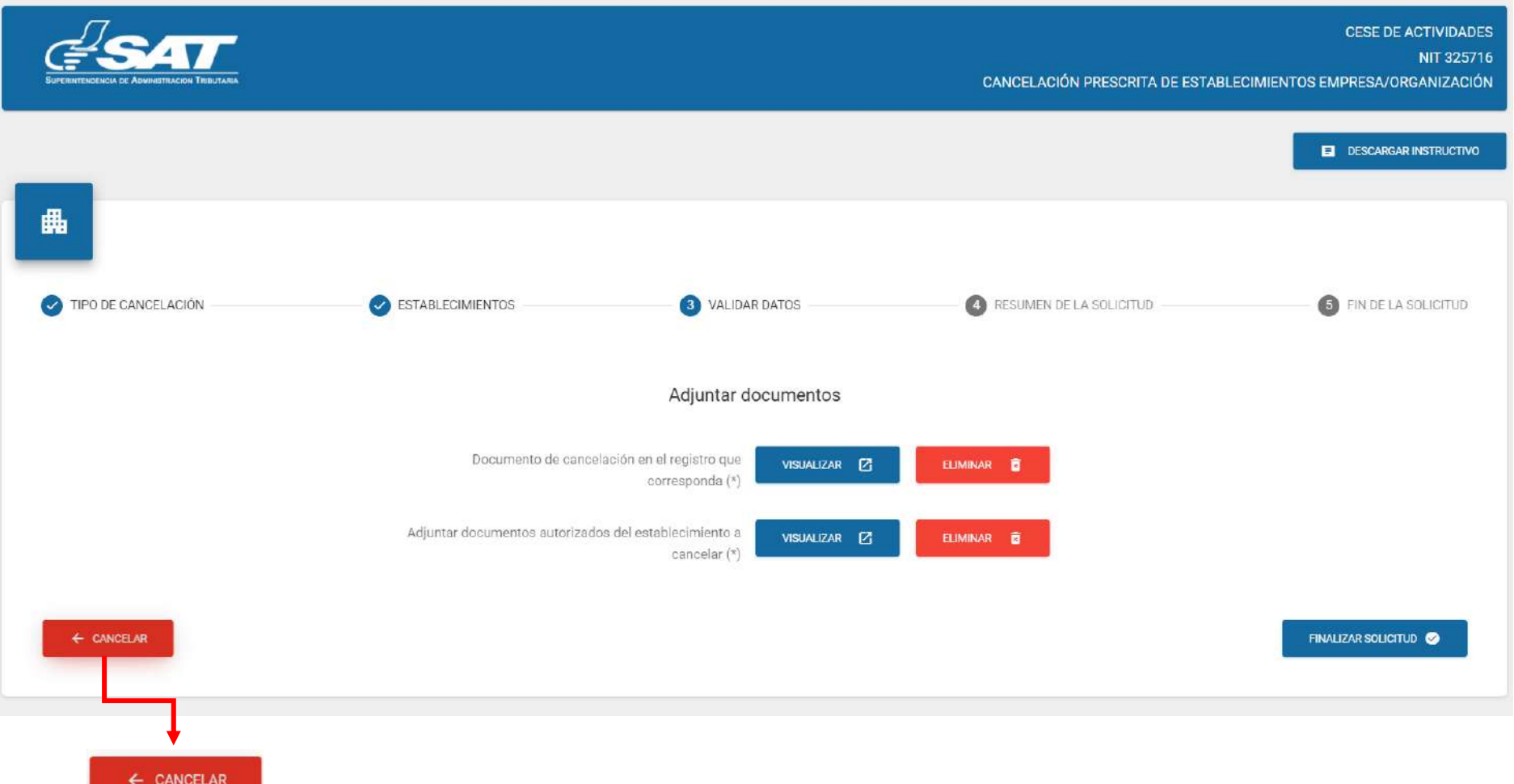

**18.2** El sistema muestra el mensaje siguiente, debe seleccionar la opción "**SI**" y el sistema cancela la solicitud.

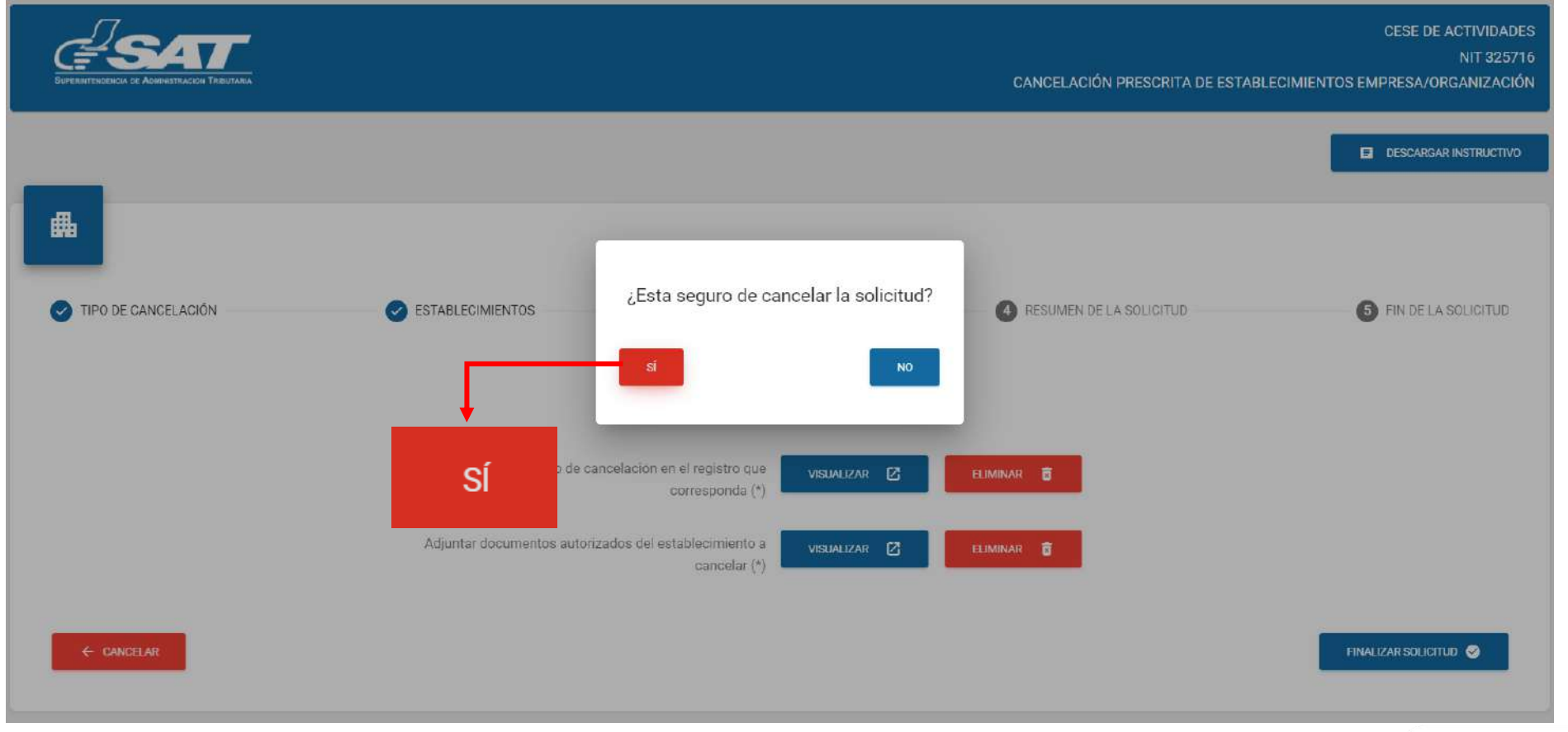

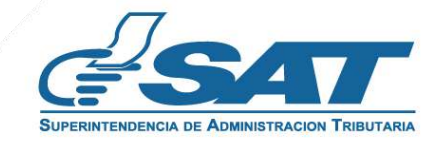

the contract of the contract of

**19.** Si al realizar las verificaciones automáticas la solicitud de cese de actividades es procedente, el sistema despliega el resumen siguiente y debe seleccionar la opción "**enviar solicitud"**.

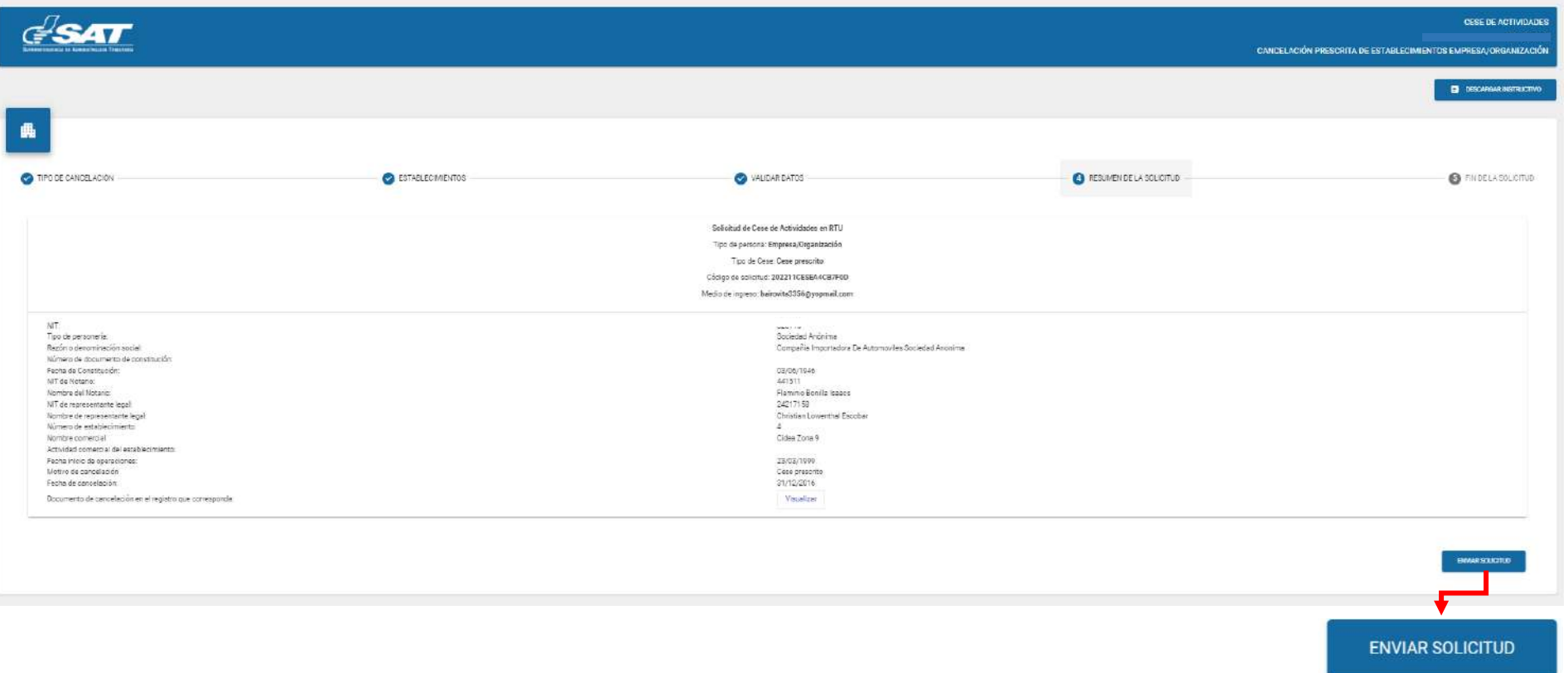

**19.1** El sistema muestra el mensaje de confirmación de enviado la solicitud para revisión, debe seleccionar la opción "**Aceptar**".

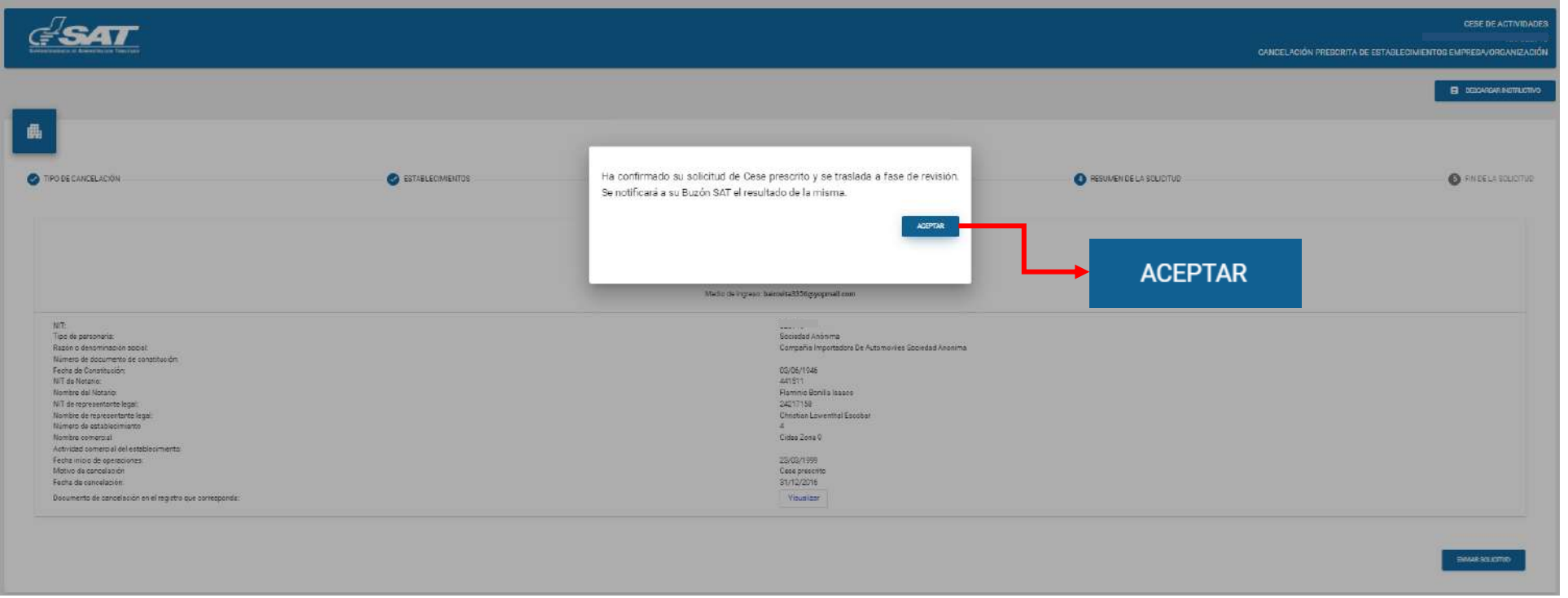

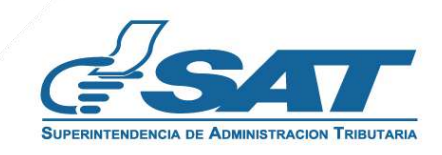

**19.2** El sistema muestra el mensaje. Siguiente:

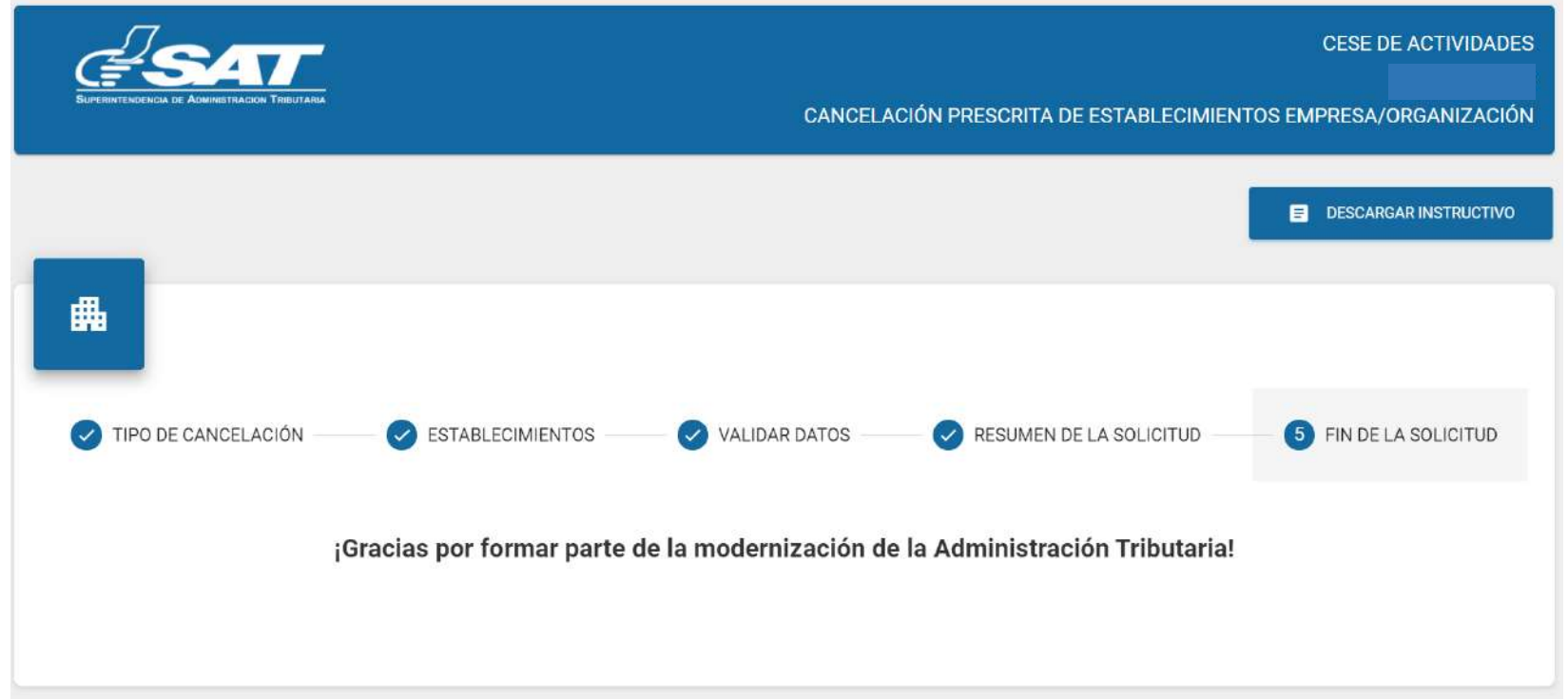

- Una vez realizada la revisión de la solicitud, sí es improcedente recibirá un mensaje con el detalle de los requisitos a corregir. **20.**
	- **20.1**. Al correo electrónico , para lo cual debe ingresar al enlace descrito en el mismo.

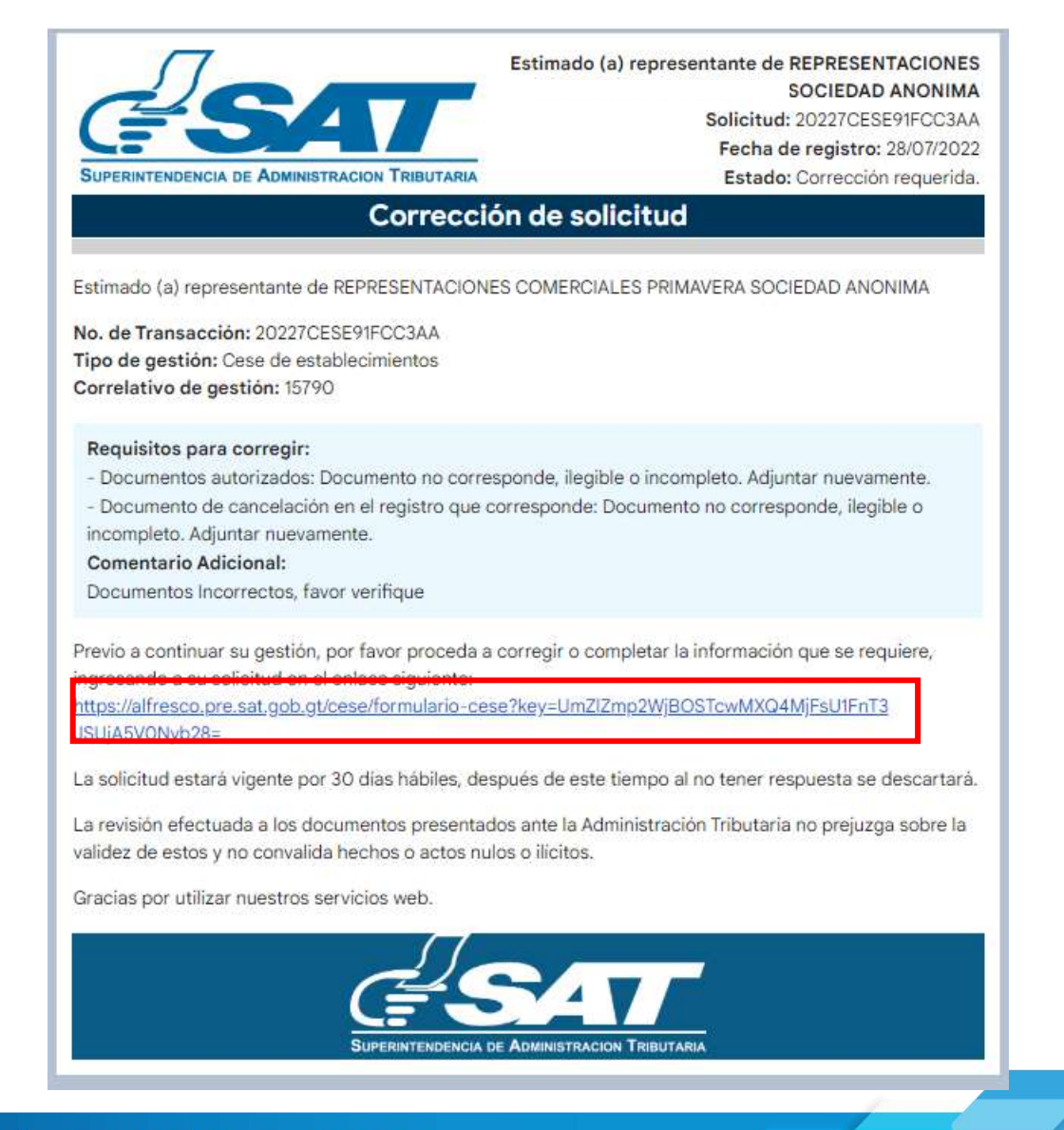

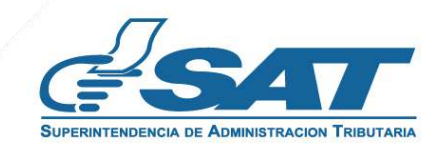

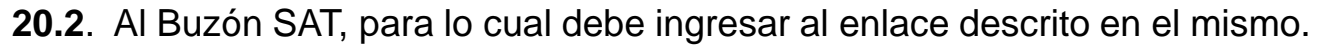

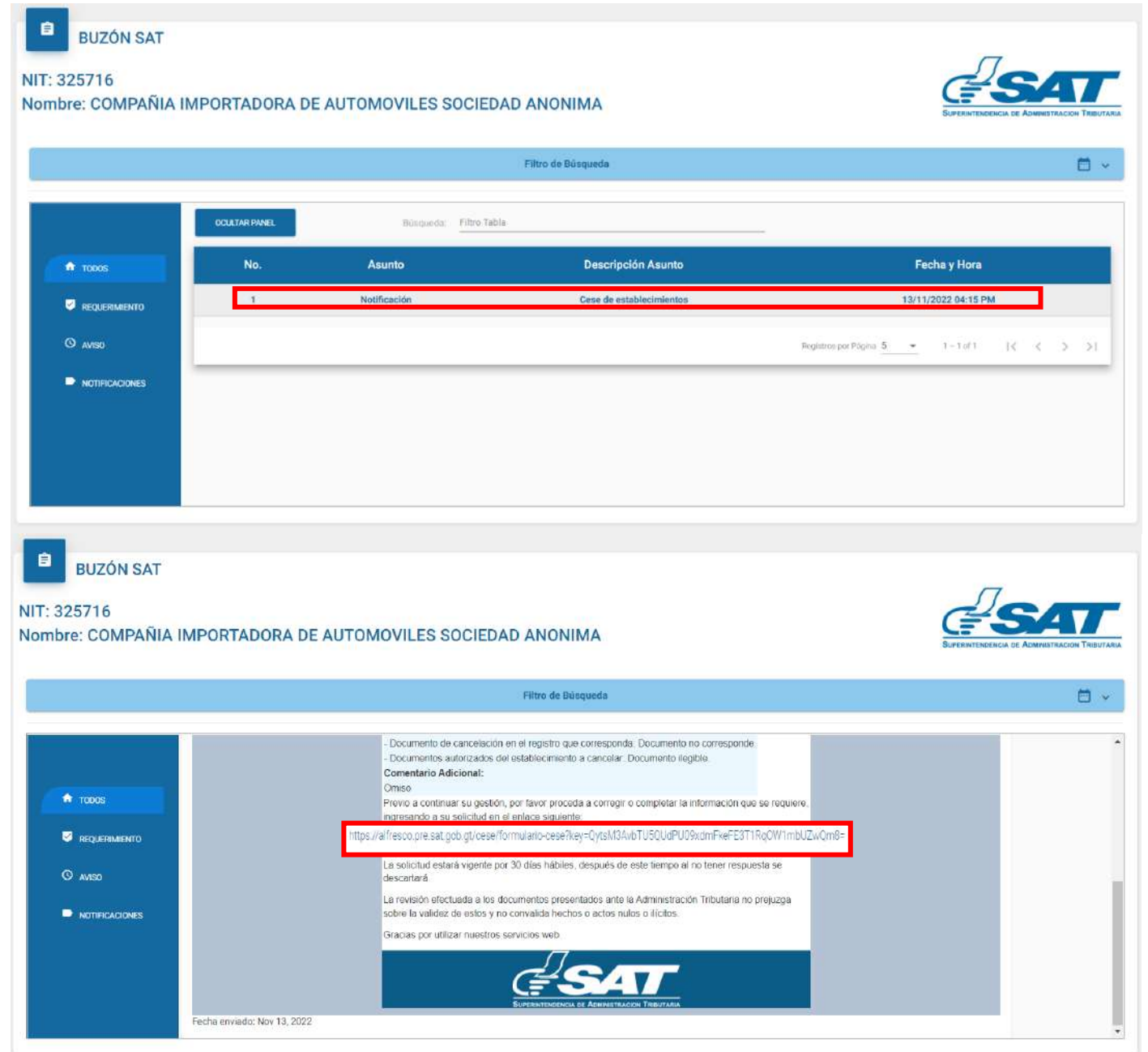

**20.3.** Después de seleccionar el enlace, el sistema muestra la pantalla de ingreso a Agencia Virtual, debe autenticarse con usuario y contraseña , seleccionar la opción "**Aceptar**."

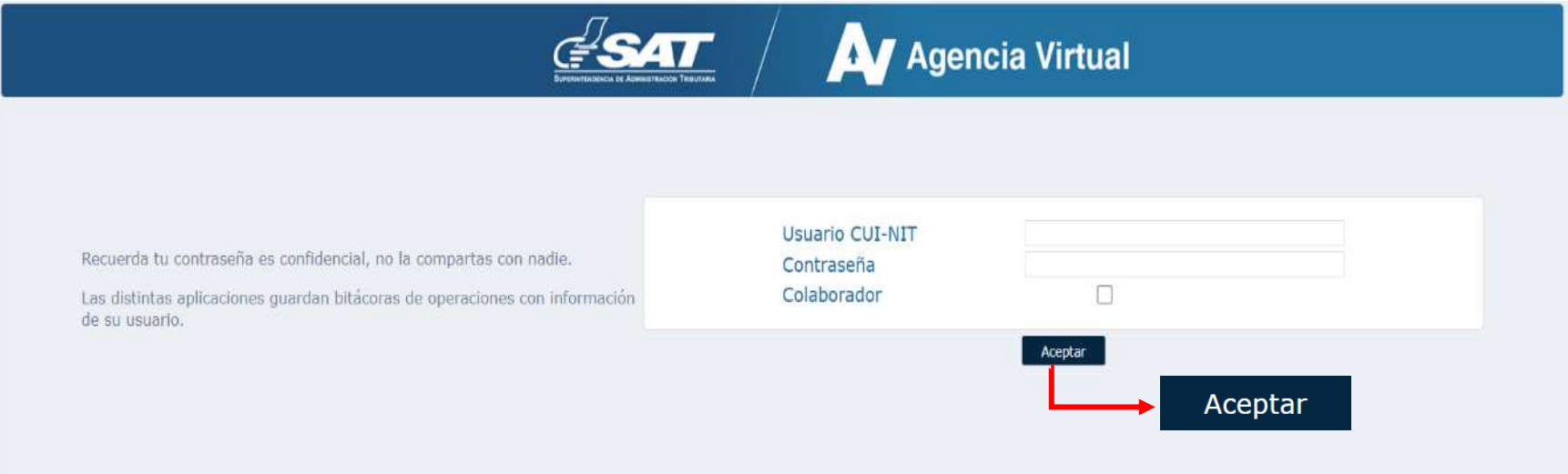

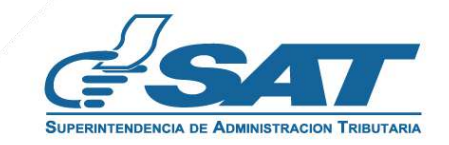

**20.4** O puede ingresar desde Agencia Virtual y seleccionar la sección RTU, opción "**Cese de Actividades**".

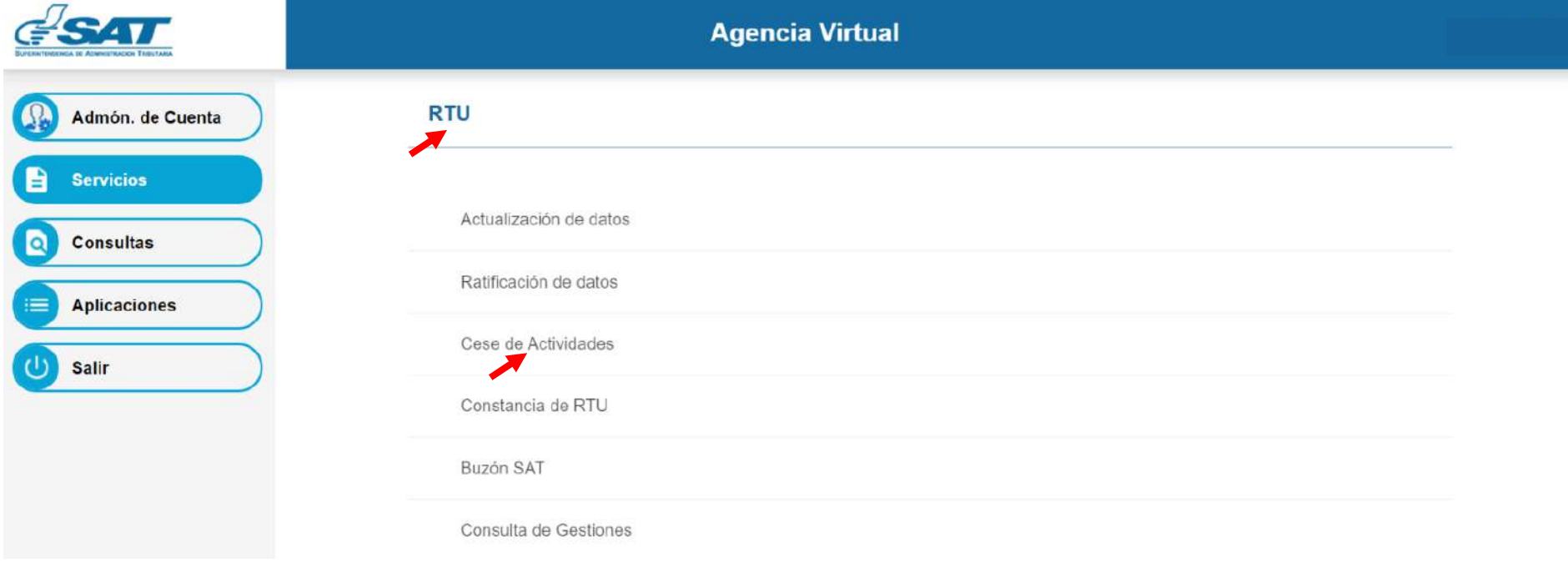

**21.** El sistema muestra la pantalla siguiente para que adjunte los requisitos a corregir solicitados en el correo electrónico o la opción "**cancelar** " si no desea continuar con la solicitud.

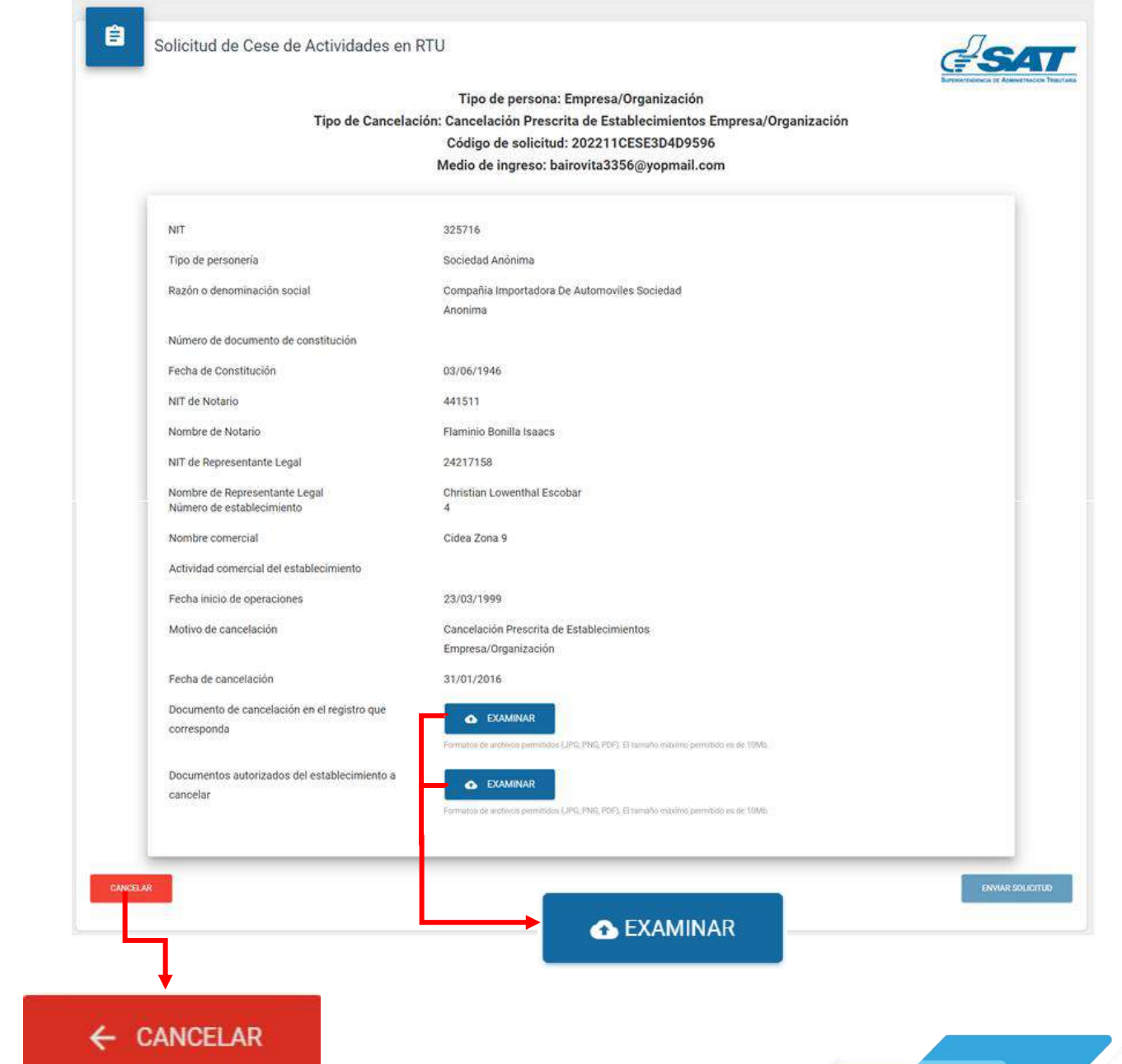

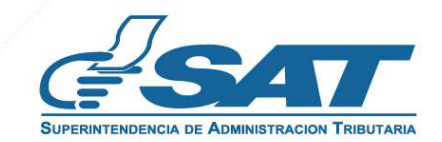

 $\overline{\phantom{0}}$ 

Debe adjuntar los requisitos solicitados, seleccionar la opción "**Visualizar**" para verificar si los documentos adjuntos son legibles o "**Eliminar**" si los mismos no se visualizan de forma correcta y posteriormente seleccionar la opción "**Enviar solicitud**". **22.**

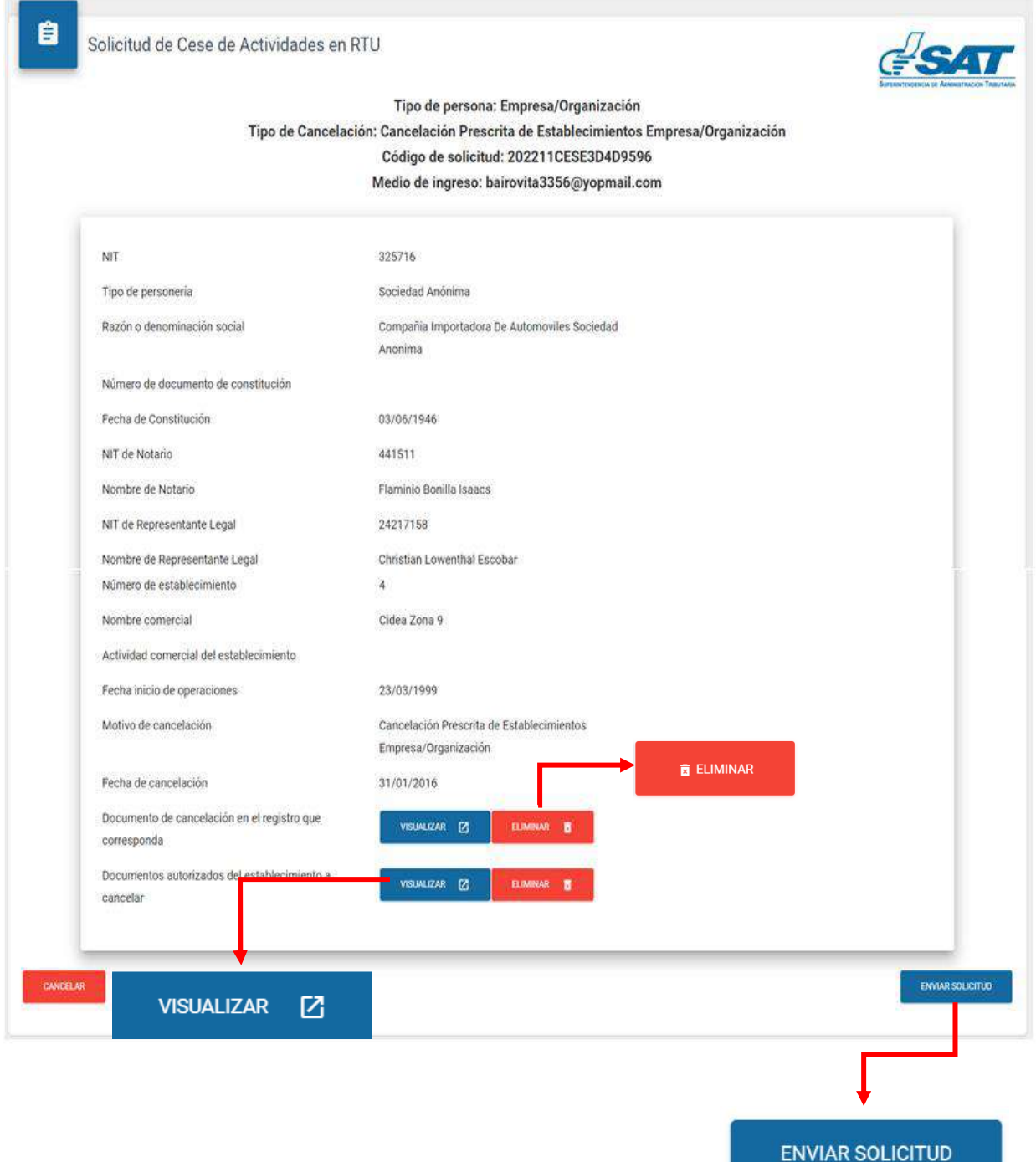

**23.** El sistema muestra el mensaje siguiente.

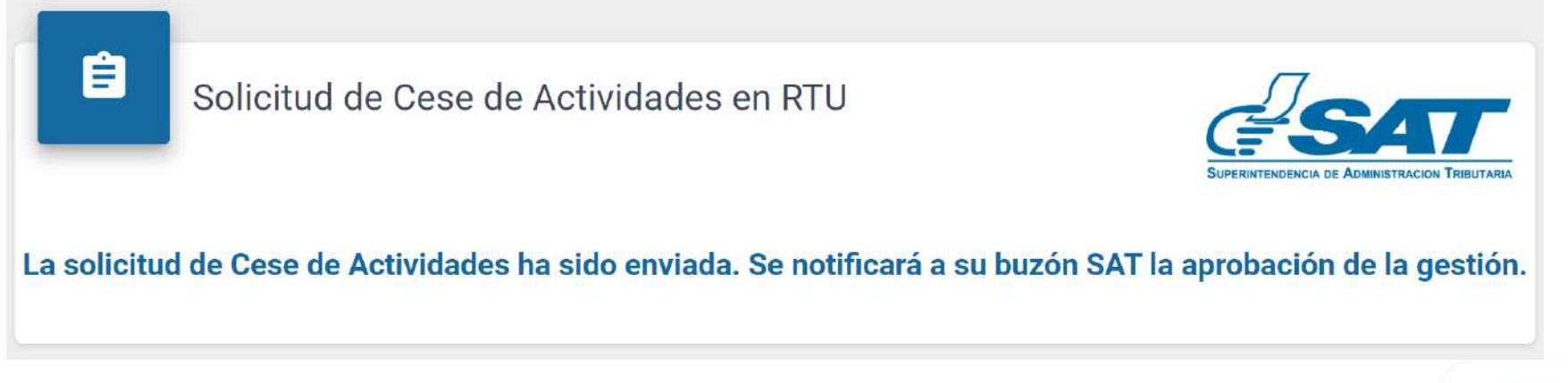

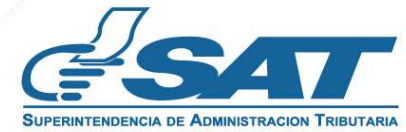

**24.** Una vez enviada la solicitud con los requisitos solventados, el revisor aprobará la solicitud y notificará al correo electrónico.

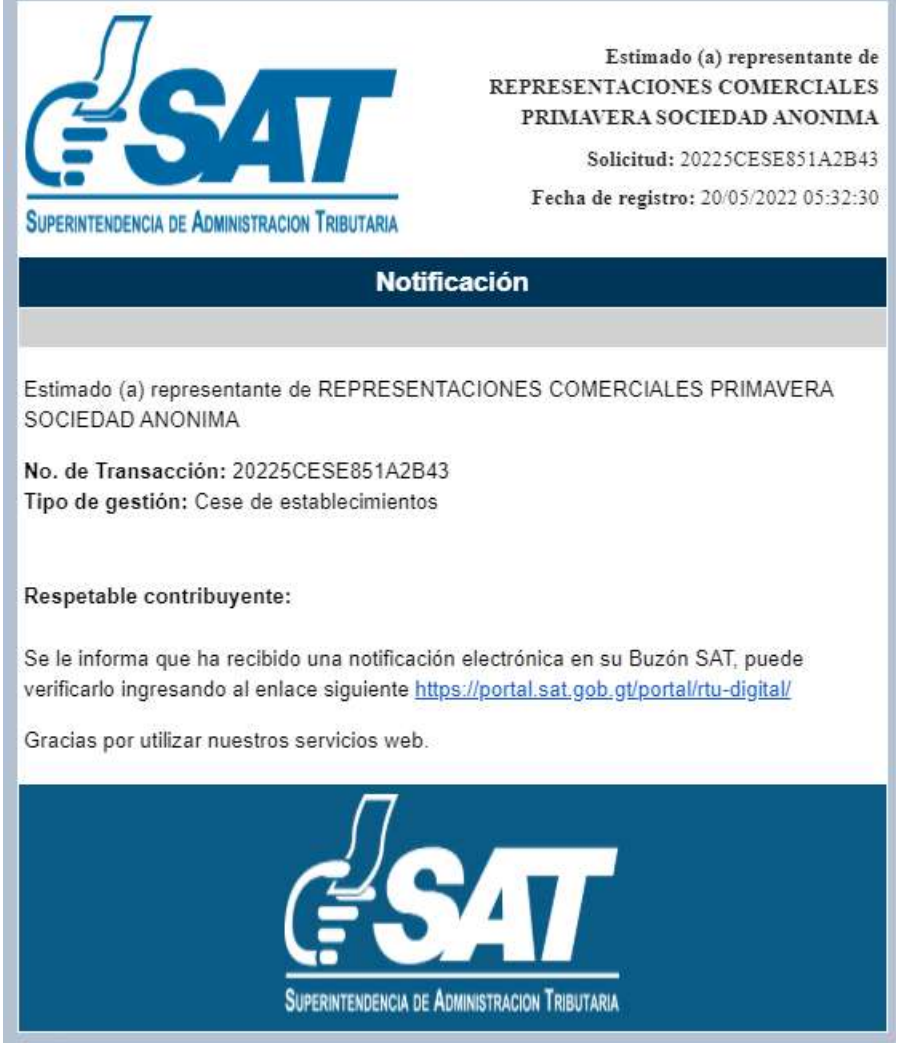

**25.** Una vez recibida la notificación detallada en el numeral anterior, ingrese a Agencia Virtual y seleccione la opción "**Buzón SAT**", el sistema le muestra la notificación, debe seleccionar Cese de establecimientos y la impresora si desea imprimirla misma.

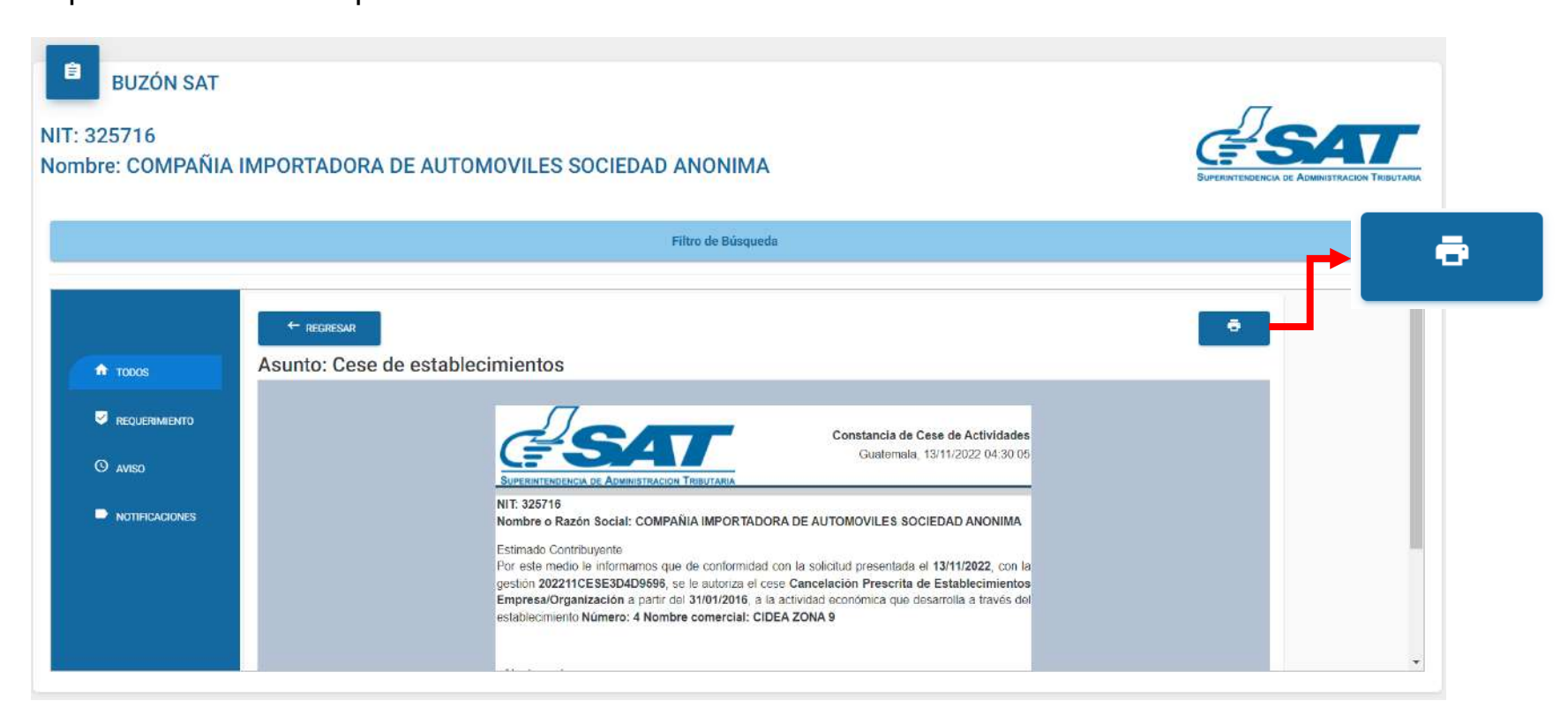

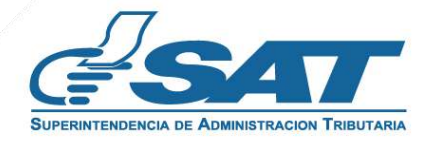

**26.** Recibirá en el correo electrónico la constancia de Cese de Actividades del establecimiento seleccionado.

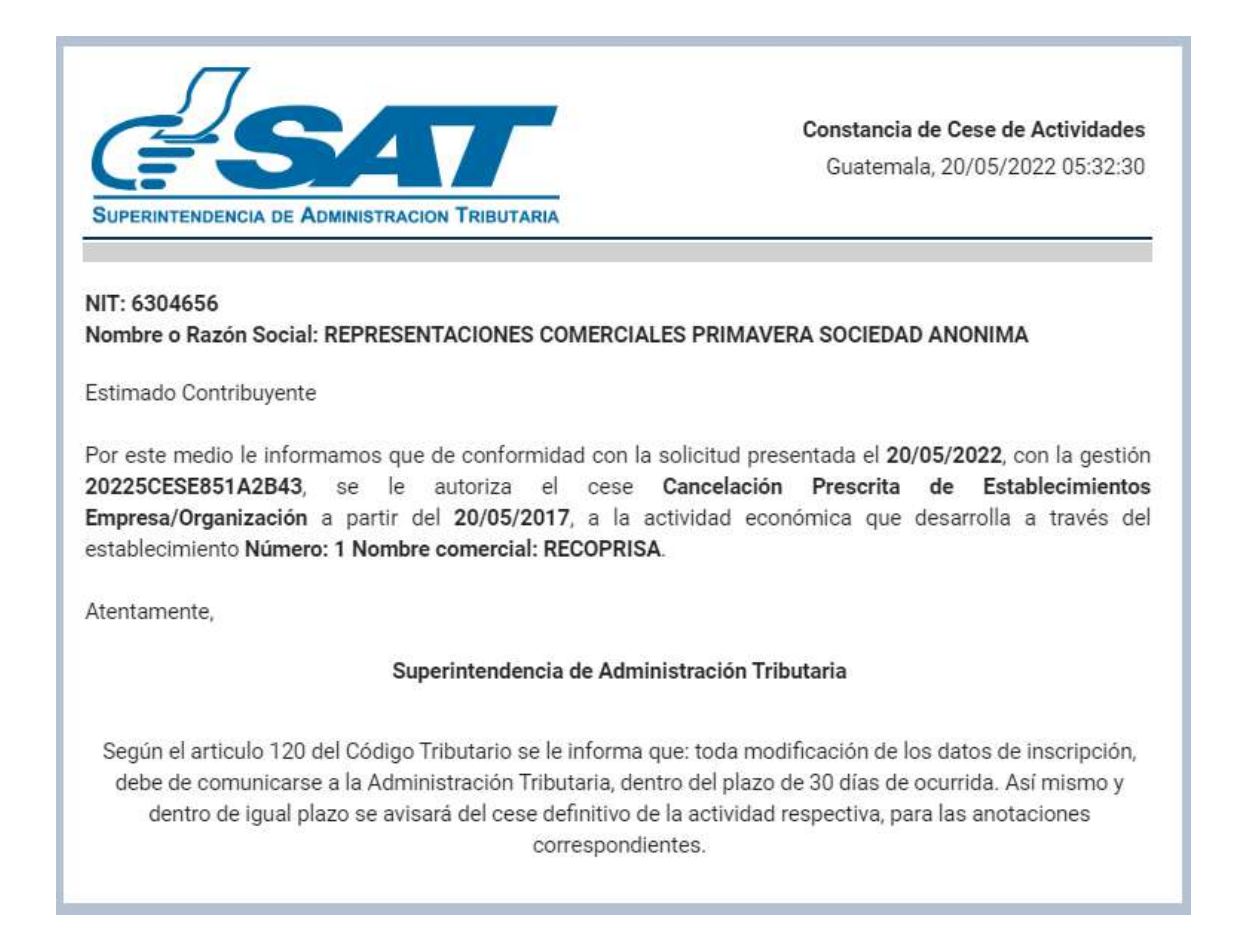

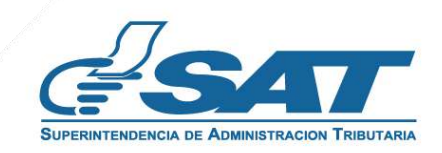

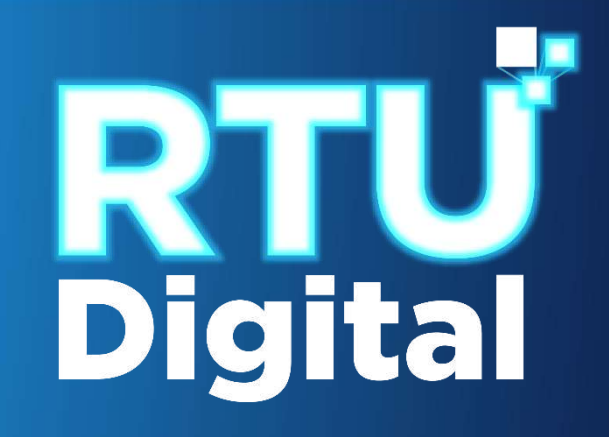

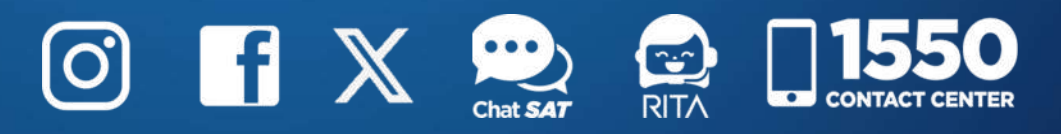

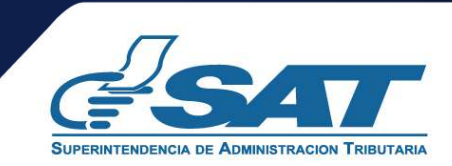